**Softwarebeschreibung**

# **FB-8** FB-Configurator

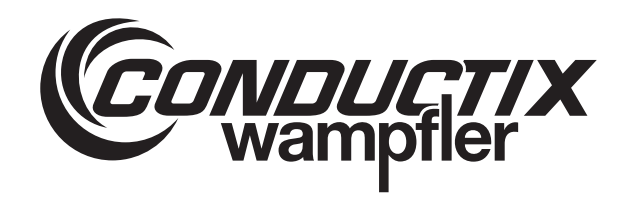

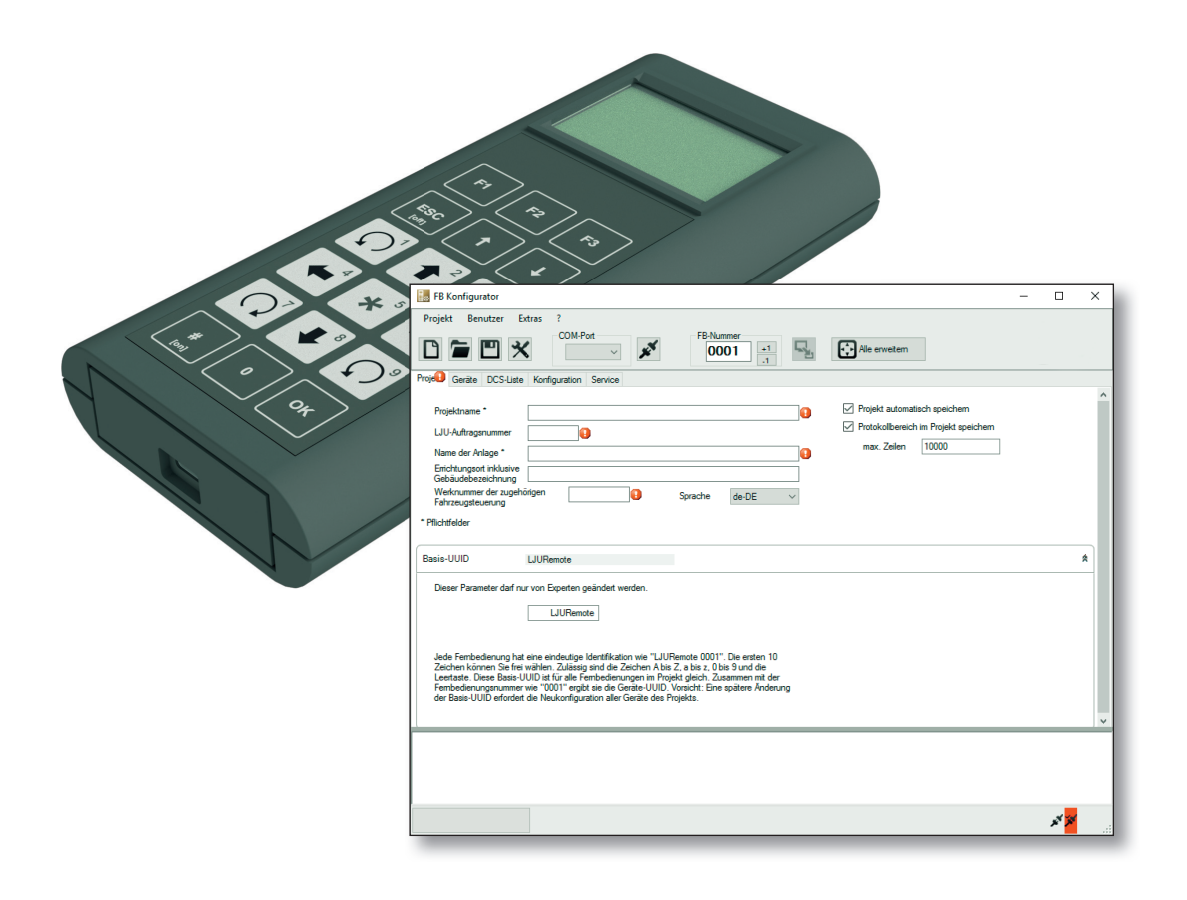

SWB\_0013, 1, de\_DE **Originaldokument** Conductix-Wampfler Automation GmbH Handelshof 16 A 14478 Potsdam **Deutschland** Telefon: +49 (0)331 887433-0 Telefax: +49 (0)331 887433-19 E-Mail: info.potsdam@conductix.com Internet: www.conductix.com

© Conductix-Wampfler Automation GmbH

# **Informationen zur Beschreibung**

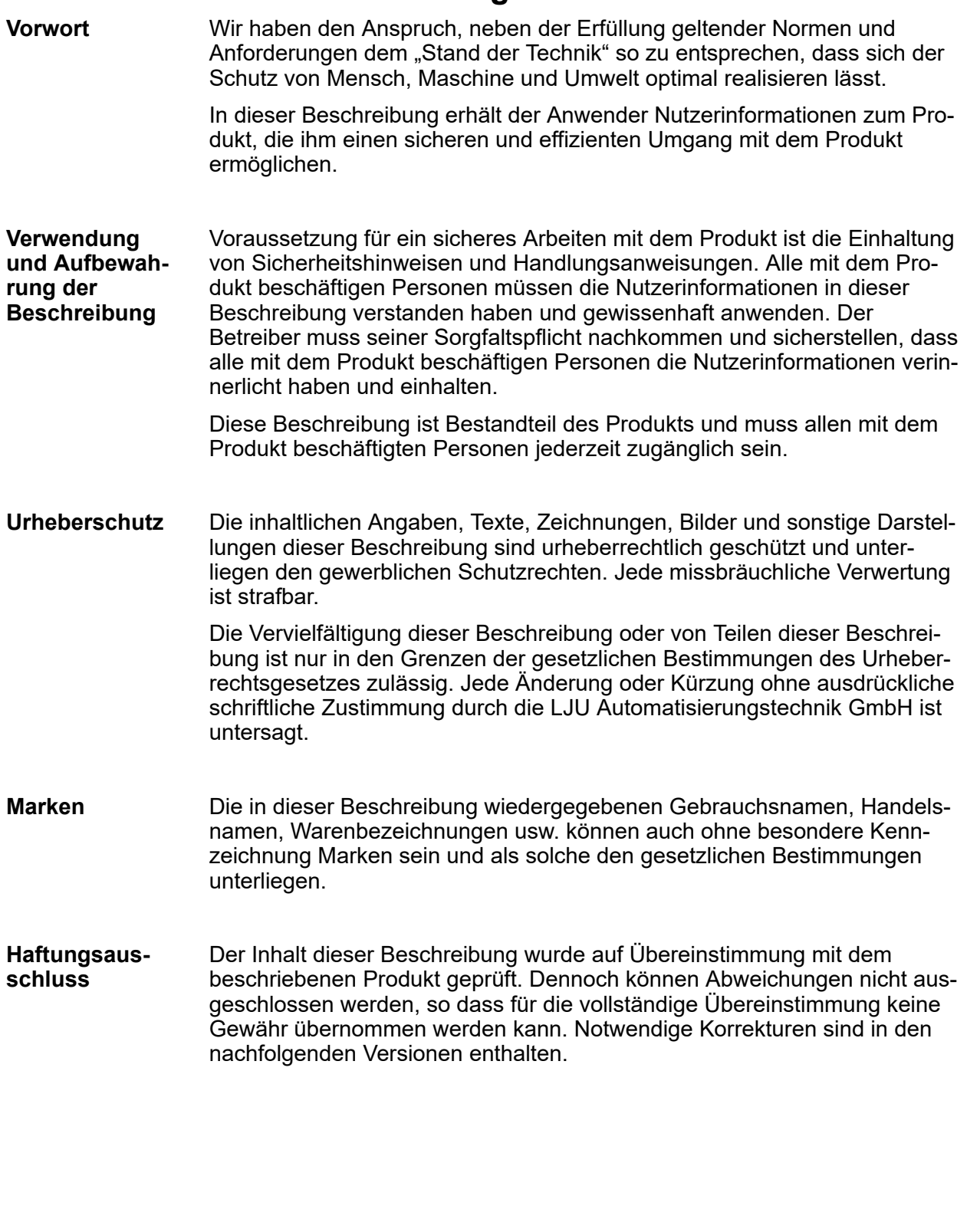

0

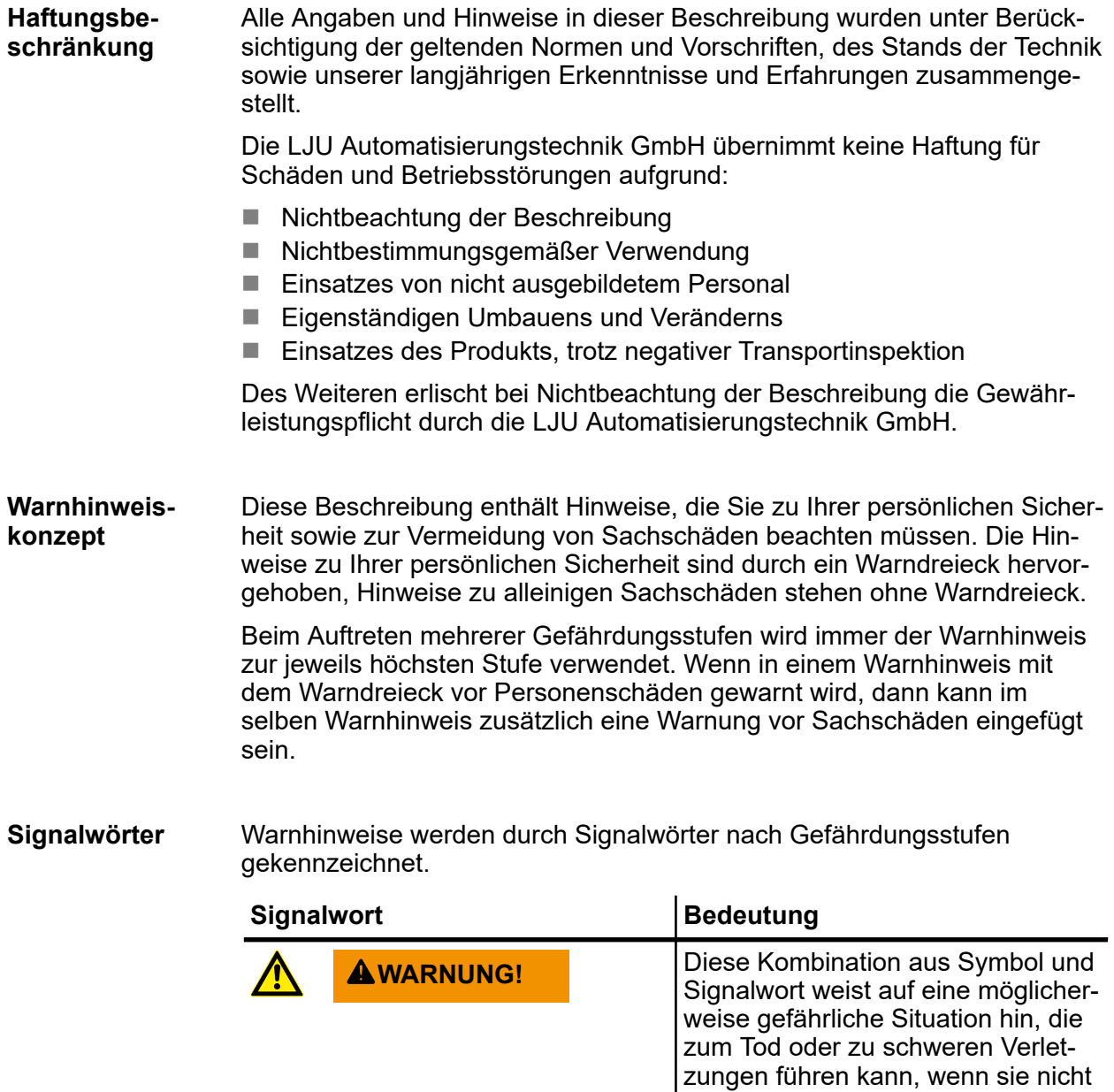

gemieden wird.

sie nicht gemieden wird.

Signalwort weist auf eine möglicherweise gefährliche Situation hin, die zu Sachschäden führen kann, wenn

**HINWEIS!** Diese Kombination aus Symbol und<br>
Signalwert weist out sine möglisher

Warnhinweise der Gruppen Gefahr und Warnung sind inhaltsbezogen. Sie werden mit eindeutigen Gefahrensymbolen dargestellt. **Gefahrensymbole**

> Warnhinweise der Gruppe Vorsicht haben kein spezifisches Gefahrensymbol.

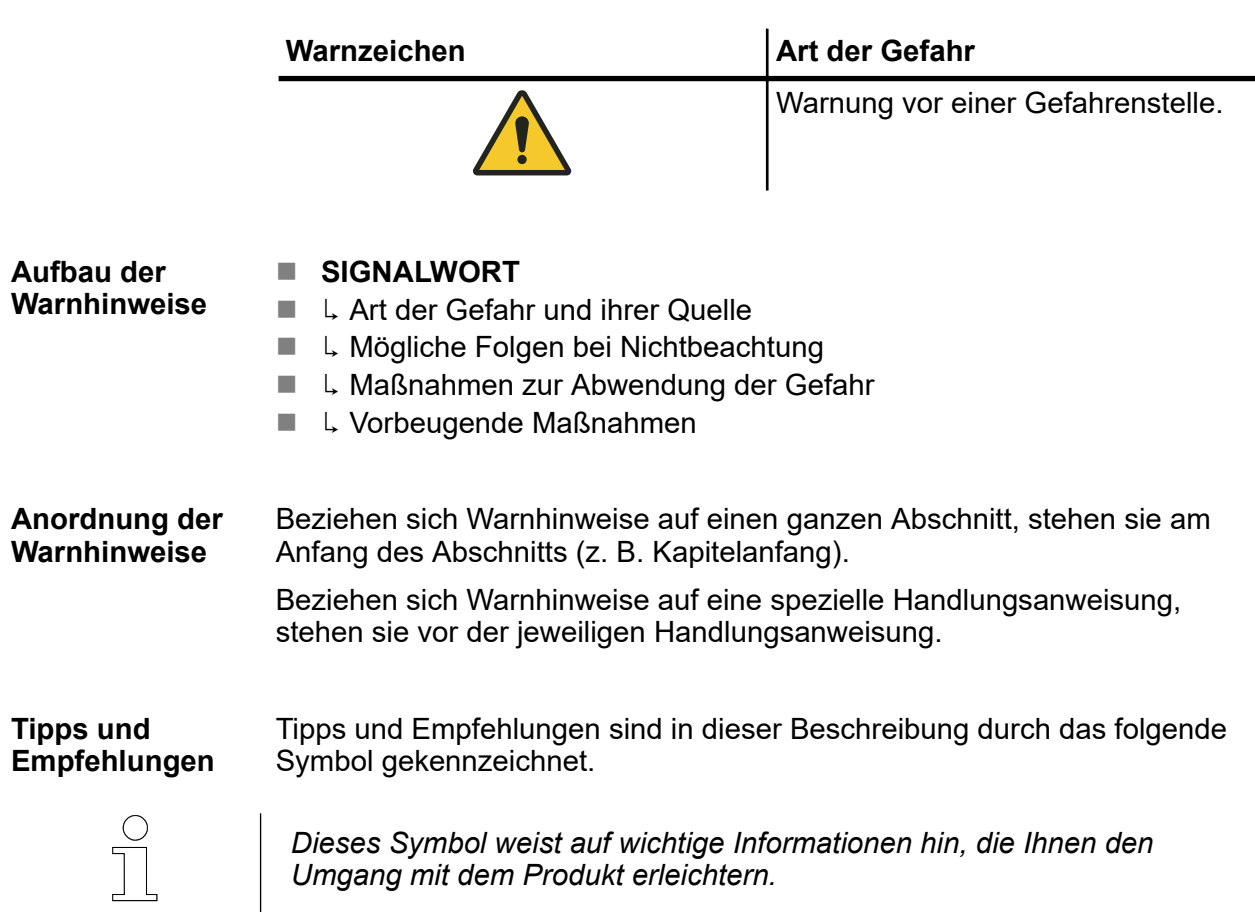

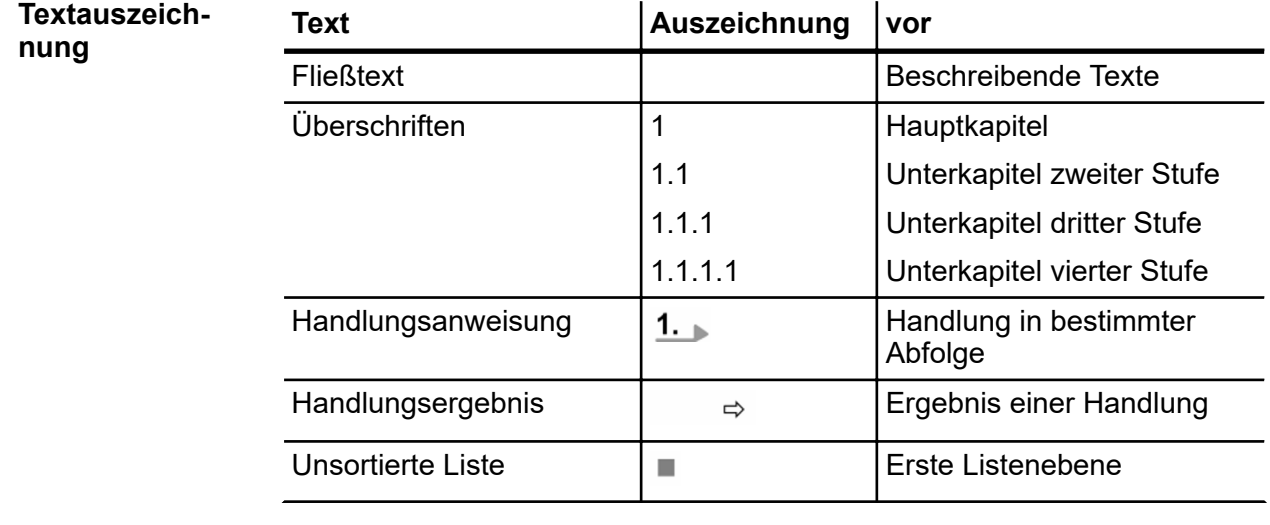

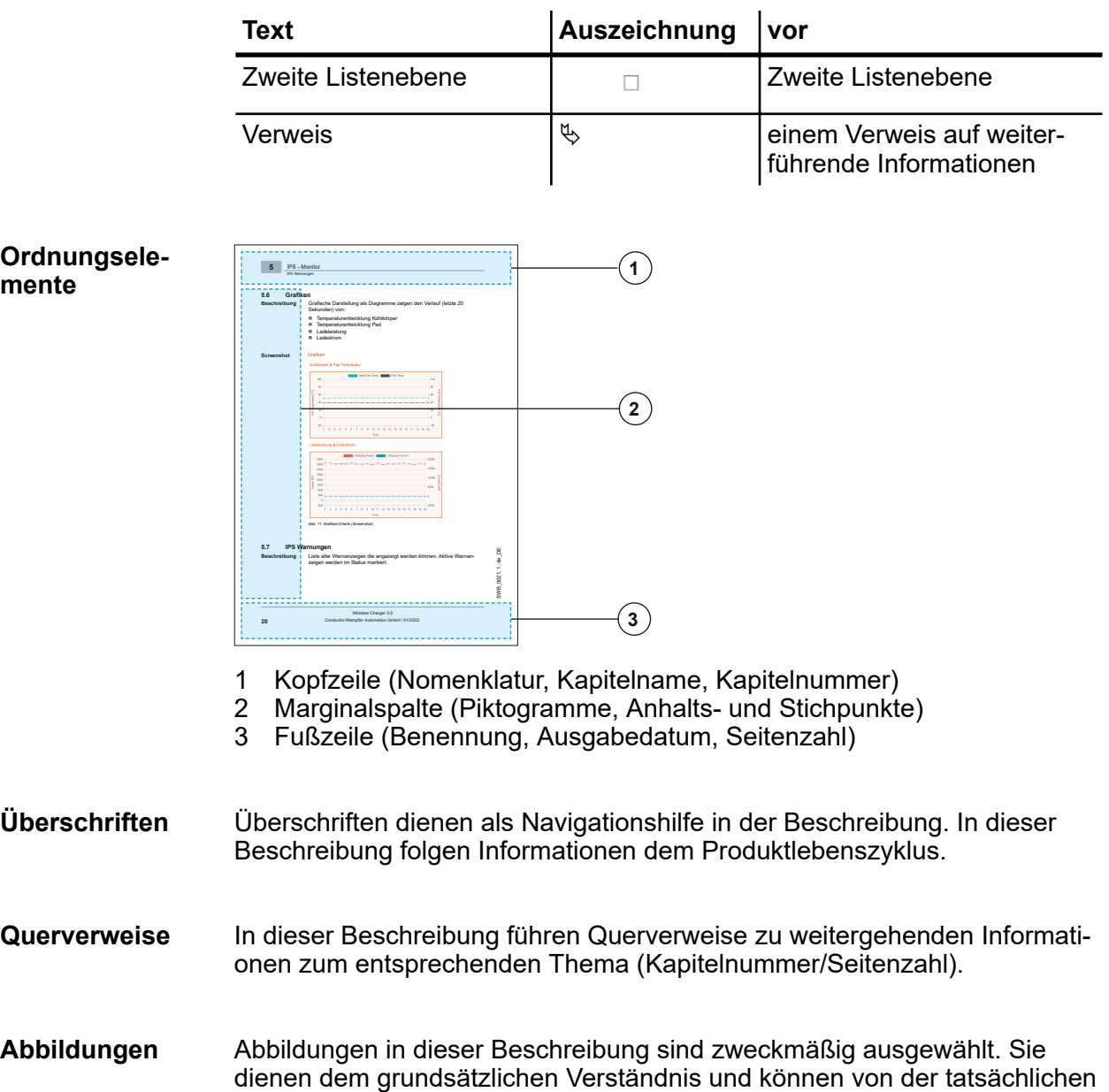

Ausführung abweichen. Aus eventuellen Abweichungen können keine

Ansprüche abgeleitet werden.

# Inhaltsverzeichnis

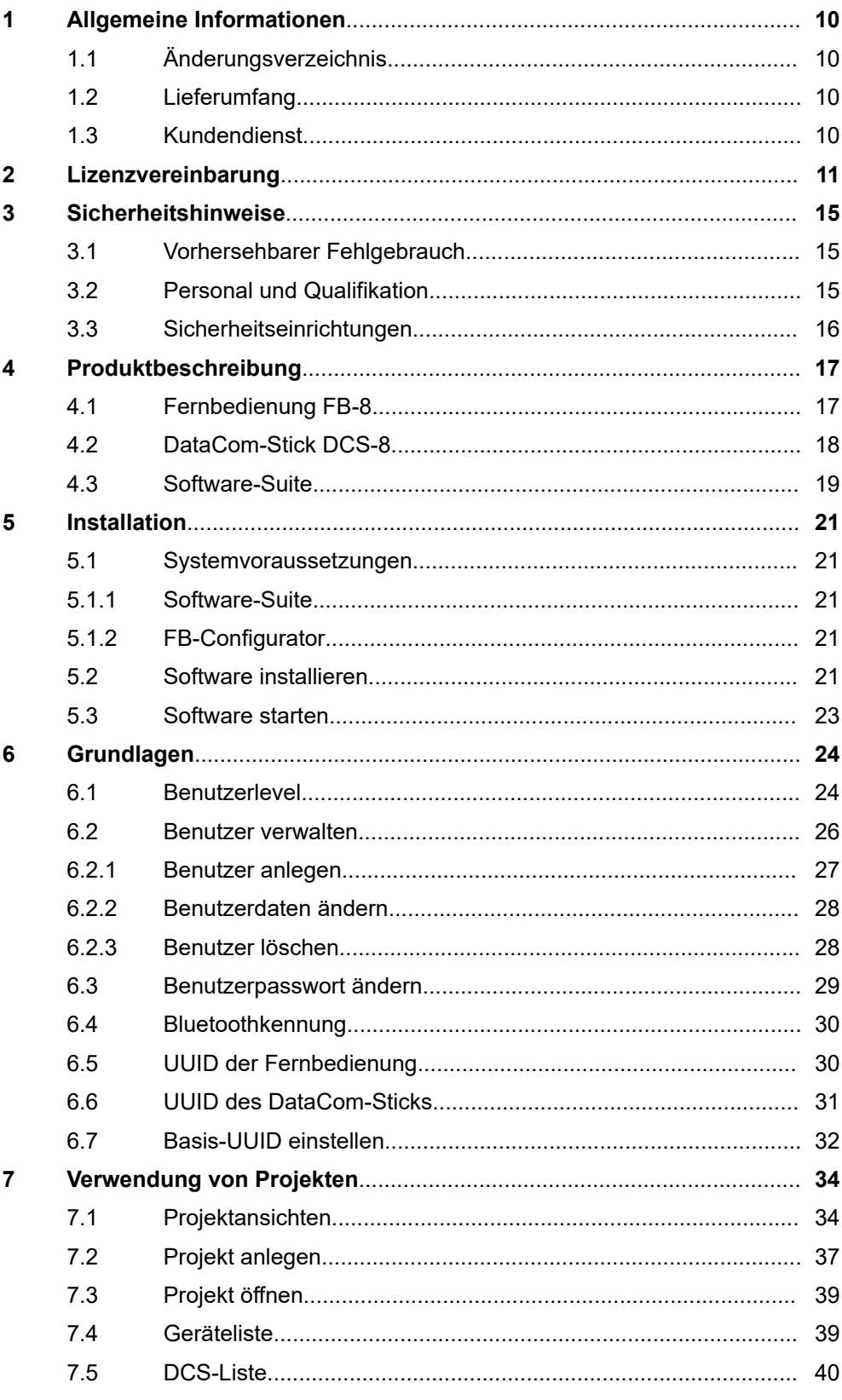

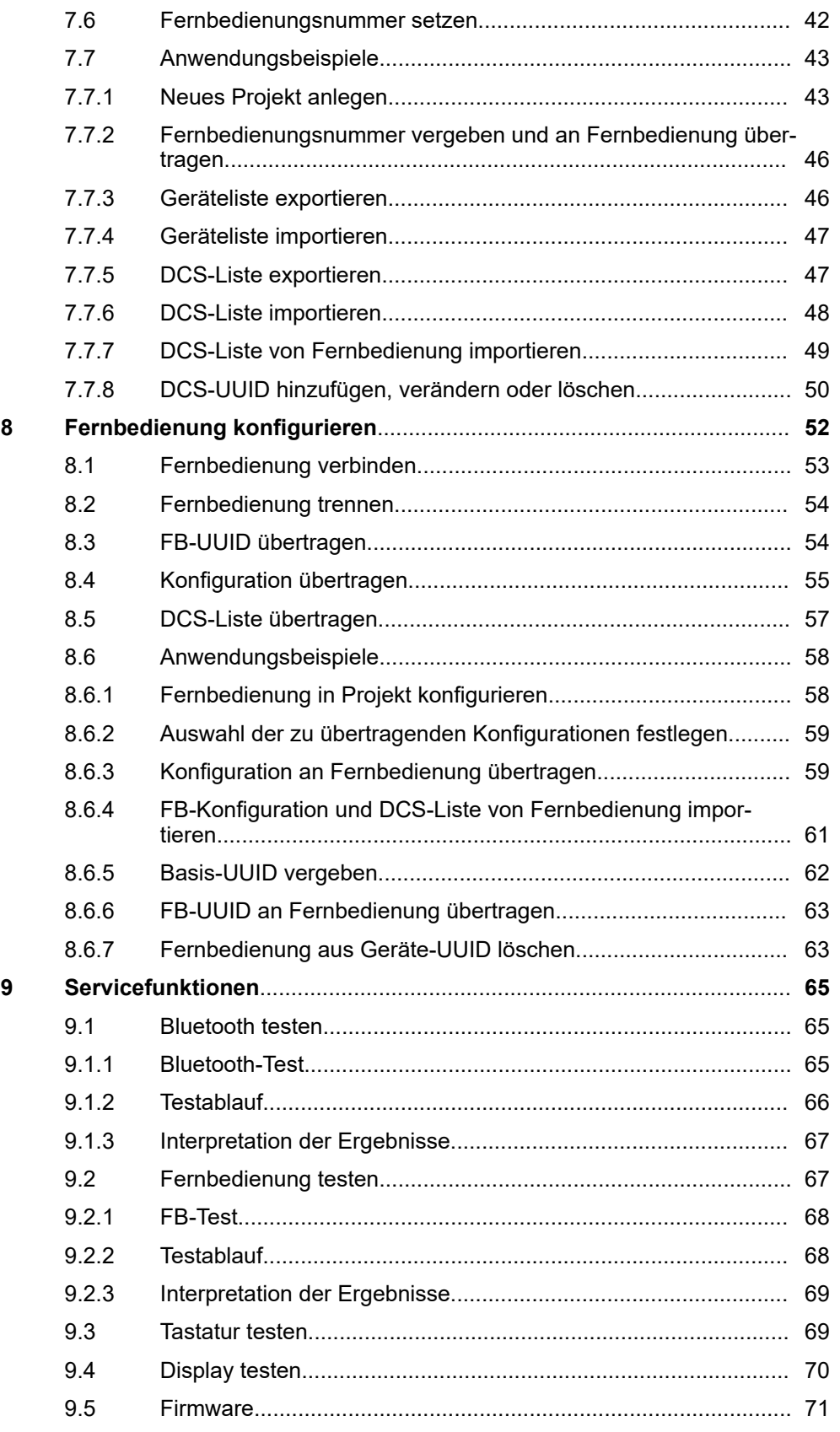

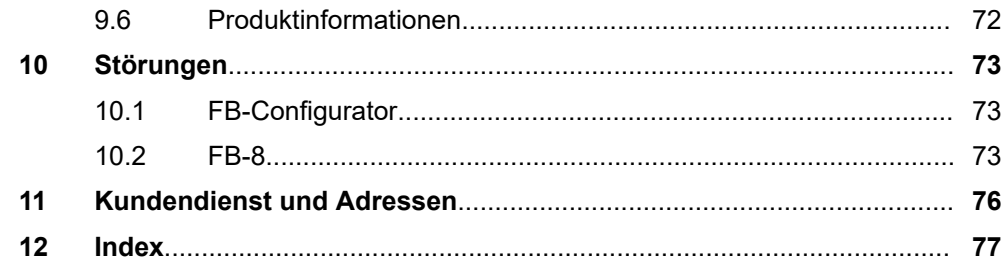

#### <span id="page-9-0"></span>Allgemeine Informationen Kundendienst **1**

# **1 Allgemeine Informationen**

# **1.1 Änderungsverzeichnis**

Wir behalten uns das Recht vor, Änderungen an den in diesem Dokument enthaltenen Informationen vorzunehmen, die sich aus unserem ständigen Bemühen zur Verbesserung unserer Produkte ergeben. **Änderungen vorbehalten**

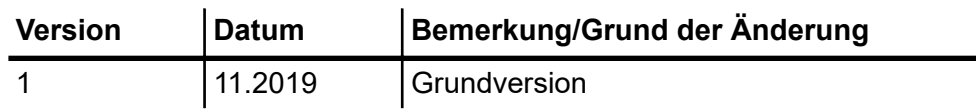

# **1.2 Lieferumfang**

#### **Lieferumfang**

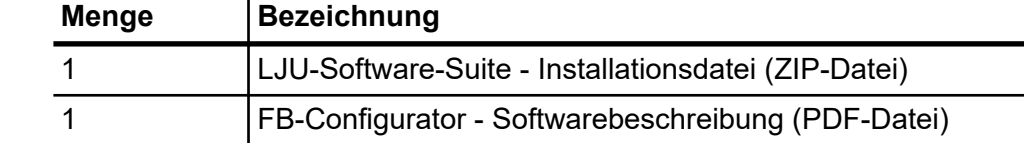

# **1.3 Kundendienst**

Für technische Auskünfte steht Ihnen unser Service zur Verfügung.

Hinweise zu den zuständigen Ansprechpartnern sind über Telefon, Fax, E-Mail oder über Internet abrufbar.

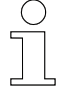

### *Serviceformulare*

*Serviceformulare stehen zum Download unter www.ljuonline.de bereit. Ausgefüllte Serviceformulare senden Sie bitte an service.lju@conductix.com.*

# <span id="page-10-0"></span>**2 Lizenzvereinbarung**

#### **Lizenzvereinbarung zur Nutzung einer Software oder eines Software Package der Conductix-Wampfler Automation GmbH**

Allgemeine Bedingungen (EULA) zur Überlassung der vorliegenden Software oder des vorliegenden Software- Package (im Folgenden "Software" genannt). Bitte lesen Sie die nachstehende Software-Nutzungsvereinbarung sorgfältig durch, bevor Sie die gelieferte Software in Benutzung nehmen. Durch das Herunterladen oder die Installation der Software erkennen Sie die Bestimmungen dieser Lizenzvereinbarungen an.

Die nachstehende Software Nutzungsvereinbarung gilt zwischen Ihnen – im Folgenden *"Anwender"* genannt – und der Firma Conductix-Wampfler Automation GmbH, 14476 Potsdam – im Folgenden "Hersteller" genannt. Mit dieser Lizenzvereinbarung erwerben Sie die Nutzungserlaubnis für eine Software (z. B. von *www.conductix.com*).

Sollten Sie den nachstehenden Lizenzvereinbarungen nicht zustimmen, ist es Ihnen als Anwender nicht erlaubt, die Software zu speichern und/oder zu installieren. Sollten sie die Software bereits installiert haben, obwohl Sie der Lizenzvereinbarung nicht zustimmen, löschen oder deinstallieren Sie die Software unverzüglich.

Gegenstand der Lizenzvereinbarung ist die Software, die Sie entweder direkt oder von der Internetseite erhalten. Mit dem vorliegenden Softwarepaket erhalten Sie verschiedene Programme, die Sie bei der Inbetriebnahme und dem Betrieb von Anlagen mit Komponenten und Geräten der Firma Conductix-Wampfler Automation GmbH unterstützen. **§ 1 Gegenstand der Lizenzvereinbarung**

Keine **§ 2 Geografische Ein-**

**schränkungen**

Alle Nutzungsrechte gemäß dieser Vereinbarung unterliegen den in § 2 "Geografische Einschränkung" genannten Geschäftsbedingungen. Die Software ist lizenzgeschützt und unter Umständen kostenpflichtig. Software die auf der Internetseite als "Gratis" oder "Free" gekennzeichnet ist, enthält keine automatisierte Lizenzprüfung der Lizenzen durch den Hersteller. **§ 3 Nutzungsrechte**

> Der Anwender kann, je nach Verfügbarkeit, eine einfache und nicht übertragbare Demolizenz der gelieferten Software bestellen. Die Demolizenz ist kostenfrei und zeitbegrenzt und/oder funktionsreduziert lauffähig. Der Anwender hat die Möglichkeit eine Voll-Lizenz zu den jeweils gültigen Preisen zu erwerben. Damit erwirbt er eine zeitlich unbegrenzte, einfache und nicht übertragbare Nutzungslizenz der gelieferten Software.

Es ist nicht gestattet, die gelieferte Software zu bearbeiten bzw. zu verändern, zu modifizieren, zu disassemblieren, zu dekompilieren, andere Verfahren des Reverse-Engineering anzuwenden, den Lizenzierungsmechanismus zu umgehen oder diese Aufgaben Dritten zu überlassen, soweit dies nicht zur Ausübung von Rechten, die sich aus den Lizenzen allenfalls enthaltener Open Source Bestandteile ergeben, zwingend erforderlich ist.

Die Software kann Bestandteile enthalten, die als Open Source Software lizenziert sind. Für diese Komponenten gelten die Inhalte der jeweiligen Open Source Lizenzen, wie sie auch in der Software hinterlegt sind. Die Aufstellung der Bestandteile und die dazu gehörenden Lizenzbedingungen sind vor dem Kauf einsehbar und in der Software enthalten. Der Lizenznehmer erhält an der verwendeten Open Source Software von den jeweiligen Rechteinhabern ein einfaches Nutzungsrecht unter den Bedingungen, die die dafür jeweils gültigen Lizenzbedingungen vorsehen. Die vorliegenden Lizenzbedingungen gelten nur für die Bestandteile, die nicht als Open Source Software lizenziert sind.

Alle weitergehenden Rechte zur Nutzung und Verwertung der Software verbleiben beim Hersteller.

**4.1** Der Hersteller gewährleistet für die installierte Software im Wesentlichen die in der Produkthilfe oder dem Datenblatt beschriebene Funktionalität. Es gelten die nachfolgenden Einschränkungen. Insbesondere besteht keine Gewähr dafür, dass die Software den Anforderungen des Anwenders genügt, den von ihm beabsichtigten Zweck erfüllt und mit allen anderen von ihm ausgewählten Programmen zusammenarbeitet, sofern nicht explizit Schnittstellen zu diesen Programmen schriftlich vereinbart sind. **§ 4 Gewährleistung**

> **4.2** Es gilt als vereinbart und der Anwender erkennt an, dass es nach dem aktuellen Stand des Wissens und der Technik nicht möglich ist, Software so zu erstellen, dass sie unter allen Anwendungsbedingungen fehlerfrei arbeitet. Eine negative Abweichung der vereinbarten Beschaffenheit des Vertragsgegenstandes liegt nur vor, wenn es zu einer wesentlichen Beeinträchtigung in einer normalen Bedienungssituation kommt. Hingegen liegt keine negative Abweichung der vereinbarten Beschaffenheit des Vertragsgegenstandes vor, wenn es zu einer Beeinträchtigung in einer Ausnahmesituation kommt.

> **4.3** Der Anwender hat die zur Verfügung gestellte Software unverzüglich zu untersuchen, seine bestimmungsgemäße Eignung festzustellen und alle anfänglichen oder später auftretenden Fehler unverzüglich und so detailliert zu rügen, dass der Fehler vom Hersteller reproduzierbar ist. Er verpflichtet sich dazu, Unterlagen über Art und Auftreten des Fehlers zur Verfügung zu stellen und somit bei der Eingrenzung und Behebung von Fehlern mitzuwirken. Der Anwender trägt die alleinige Verantwortung für die Auswahl, Installation und Nutzung sowie für die damit beabsichtigten Ergebnisse.

**4.4** Der Hersteller übernimmt keine Gewährleistung für Fehler, die durch folgende Umstände verursacht wurden:

- a. Unsachgemäße oder unzureichende Wartung oder Parametrierung
- **b.** Betrieb außerhalb der für die Software geltenden Spezifikation
- c. Unsachgemäße Vorbereitung und Wartung des Installationsortes
- **d.** das Zusammenspiel mit vom Hersteller nicht freigegebener Hardoder Software.

**4.5** Vom Anwender mitgeteilte Mängel der überlassenen Software (einschließlich Mängel der mitgelieferten Programmbeschreibung und sonstiger Unterlagen) werden vom Hersteller innerhalb einer angemessenen Zeit behoben. Dies geschieht nach Wahl des Herstellers durch kostenfreie Nachbesserung oder Ersatzlieferung.

**4.6** Die Regelungen zu Haftung und Gewährleistung in diesen Lizenzbedingungen gelten im Verhältnis zum Hersteller für die gesamte Software. Die Haftungs- und Gewährleistungsregelungen der Open Source Lizenzen gelten zwischen Anwender und Open Source Rechteinhabern.

Die Software ist für eine Vielzahl von Anwendungen einsetzbar. Der Anwender hat jedoch selbst zu prüfen, ob es auch für die von ihm konkret beabsichtigte Anwendung geeignet ist. Nach der Installation ist der Anwender selbst dafür verantwortlich, dass die Software entsprechend seiner Spezifikationen funktioniert. **§ 5 Haftung**

> Der Hersteller haftet für Vorsatz und grobe Fahrlässigkeit. Für leichte Fahrlässigkeit haftet der Hersteller nur bei Verletzung einer wesentlichen Vertragspflicht (Kardinalpflicht), deren Erfüllung die ordnungsgemäße Durchführung des Vertrags überhaupt erst ermöglicht und auf deren Einhaltung der Kunde regelmäßig vertrauen darf, sowie bei Schäden aus der Verletzung des Lebens, des Körpers oder der Gesundheit. Der Hersteller schuldet die branchenübliche Sorgfalt.

> Bei der Feststellung, ob den Hersteller ein Verschulden trifft, ist zu berücksichtigen, dass Software technisch nicht fehlerfrei erstellt werden kann. Die Haftung ist im Falle leichter Fahrlässigkeit summenmäßig beschränkt auf die Höhe des vorhersehbaren Schadens, mit dessen Entstehung typischerweise gerechnet werden muss; maximal ist diese Haftung jedoch beschränkt auf insgesamt EURO 100.000,– aus dem Vertragsverhältnis. Der Hersteller haftet nicht für andere Schäden, Folgeschäden oder Schäden aus entgangenem Gewinn.

> Die vorstehenden Regelungen gelten auch zugunsten der Erfüllungsgehilfen des Herstellers. Die Haftung nach Produkthaftungsgesetz bleibt unberührt. Für den Verlust von Daten und/oder Programmen haftet der Hersteller nicht, insofern der Schaden darauf beruht, dass es der Anwender unterlassen hat, Datensicherungen durchzuführen und dadurch sicherzustellen, dass verlorengegangene Daten mit vertretbarem Aufwand wiederhergestellt werden können. Vor Inbetriebnahme des Gerätes und der mit der Software erstellten Applikationen ist der Anwender verpflichtet, ausreichende Tests in einer sicheren Umgebung durchzuführen.

**§ 6 Kündigung der Vereinbarung**

Diese Nutzungsvereinbarung bedarf keiner Kündigung, sondern endet mit sofortiger Wirkung, sobald der Anwender die hier beschriebene Software des Herstellers vom Gerät deinstalliert und alle vorhandenen Kopien löscht.

- Für diese Nutzungsvereinbarung gilt deutsches Recht unter Ausschluss des UN-Kaufrechts. Erfüllungsort und Gerichtsstand für alle Streitigkeiten aus oder in Verbindung mit dieser Nutzungsvereinbarung ist D-14478 Potsdam. Jede Vertragspartei kann auch an ihrem allgemeinen Gerichtsstand in Anspruch genommen werden. **§ 7 Geltendes Recht**
- Sollte eine Bestimmung dieses Vertrages unwirksam sein oder werden, oder sollte der Vertrag eine Lücke enthalten, so wird die Wirksamkeit der übrigen Bestimmungen hiervon nicht berührt. Anstelle der unwirksamen Bestimmungen oder zur Ausfüllung der Lücke soll eine Regelung gelten, die, soweit rechtlich möglich, dem am nächsten kommt, was die Vertragsparteien gewollt haben oder, hätten sie den Punkt bedacht, gewollt hätten. **§ 8 Salvatorische Klausel**

**3**

# <span id="page-14-0"></span>**3 Sicherheitshinweise**

Dieses Kapitel enthält Informationen zu Sicherheitsaspekten für einen optimalen Schutz des Personals sowie für den sicheren und störungsfreien Betrieb.

Um Gefahren zu vermeiden, müssen diese Hinweise vom Personal gelesen und befolgt werden. Nur so kann ein sicherer Betrieb gewährleistet werden.

Zusätzlich sind selbstverständlich alle gesetzlich allgemeingültigen Sicherheits- und Unfallverhütungsvorschriften einzuhalten.

Die LJU Automatisierungstechnik GmbH übernimmt keine Haftung für Schäden und Unfälle, die durch Nichtbeachtung dieser Sicherheitshinweise hervorgerufen wurden.

## **3.1 Vorhersehbarer Fehlgebrauch**

Jede Verwendung, die über die vorliegende Beschreibung hinausgeht ist verboten.

## **3.2 Personal und Qualifikation**

Das zu dieser Beschreibung zugehörige Produkt / System darf nur für die jeweilige Aufgabenstellung von qualifiziertem Personal genutzt werden. Das geschieht unter Beachtung der für die jeweilige Aufgabenstellung zugehörigen Beschreibungen, insbesondere der darin enthaltenen Sicherheits- und Warnhinweise.

Qualifiziertes Personal ist auf Grund seiner Ausbildung und Erfahrung befähigt, im Umgang mit diesem Produkt / System Risiken zu erkennen und mögliche Gefährdungen zu vermeiden.

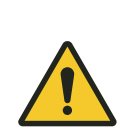

# L **WARNUNG!**

#### **Verletzungsgefahr bei unzureichender Qualifikation!**

Unsachgemäßer Umgang kann zu erheblichen Personen- und Sachschäden führen.

Sicherheitseinrichtungen

# **3.3 Sicherheitseinrichtungen**

L **WARNUNG!**

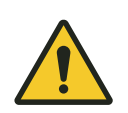

<span id="page-15-0"></span>**3**

#### **Lebensgefahr durch nicht funktionierende Sicherheitseinrichtungen!**

Sicherheitseinrichtungen sorgen für ein Höchstmaß an Sicherheit im Betrieb. Auch wenn durch Sicherheitseinrichtungen Arbeitsprozesse umständlicher werden, dürfen sie keinesfalls außer Kraft gesetzt werden. Die Sicherheit ist nur bei intakten Sicherheitseinrichtungen gewährleistet.

- Prüfen Sie vor Arbeitsbeginn, ob die Sicherheitseinrichtungen funktionstüchtig und richtig an die Steuerung angeschlossen sind.
- Melden Sie defekte Sicherheitseinrichtungen sofort.
- Setzen Sie Fahrzeuge mit defekten Sicherheitseinrichtungen sofort still.
- Lassen Sie Sicherheitseinrichtungen sofort instandsetzen.

**4**

# <span id="page-16-0"></span>**4 Produktbeschreibung**

Das Programm FB-Configurator dient dazu, die Fernbedienung FB-8 und den DataCom-Stick DCS-8 der Fahrzeugsteuerung aufeinander abzustimmen.

- Die Fernbedienung lässt sich am PC konfigurieren. Hier können die Kommunikationsart gewählt oder Displayeinstellungen konfiguriert werden. Die aktuellen Einstellungen der Fernbedienung lassen sich auslesen.
- Mit dem Programm werden die eingesetzten Fernbedienungen des Projekts erfasst und für die Übertragung an den DataCom-Stick exportiert.
- In einem Service-Bereich werden Tests zur Verfügung gestellt, um die Funktionalität der Fernbedienung zu prüfen.

### **4.1 Fernbedienung FB-8**

Die Fernbedienung FB-8 dient zum manuellen Fernsteuern von LJU-Fahrzeugsteuerungen. Dabei sind sowohl die Fernbedienung als auch die Fahrzeugsteuerungen mit der zugehörigen LJU-Software ausgerüstet und besitzen eine LJU-Infrarot- und/oder Bluetooth-Schnittstelle. **Produktbeschreibung**

> Via Infrarot wird die Fahrzeugsteuerung direkt angesprochen. Im Bluetooth-Modus kommuniziert sie über einen DataCom-Stick (DCS), der an der Fahrzeugsteuerung angebracht ist, mit dem Fahrzeug.

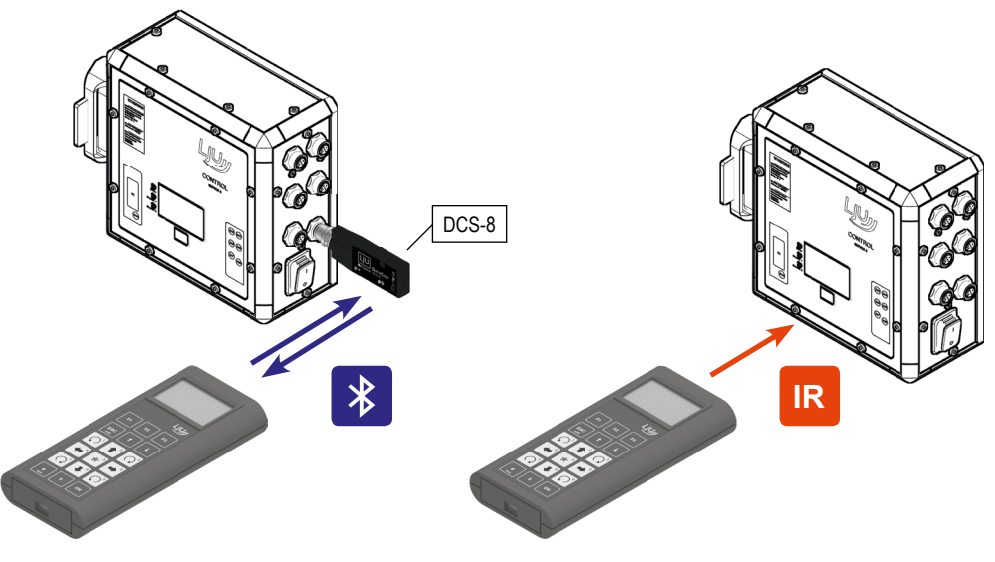

*Abb. 1*

Die Infrarot-Kommunikation ist unidirektional. Es werden nur Daten zur Steuerung gesendet. Die Bluetooth-Kommunikation ist bidirektional. Hier können auch Daten von der Steuerung, bzw. dem DataCom-Stick empfangen werden.

### Produktbeschreibung

DataCom-Stick DCS-8

#### **Aufbau**

<span id="page-17-0"></span>**4**

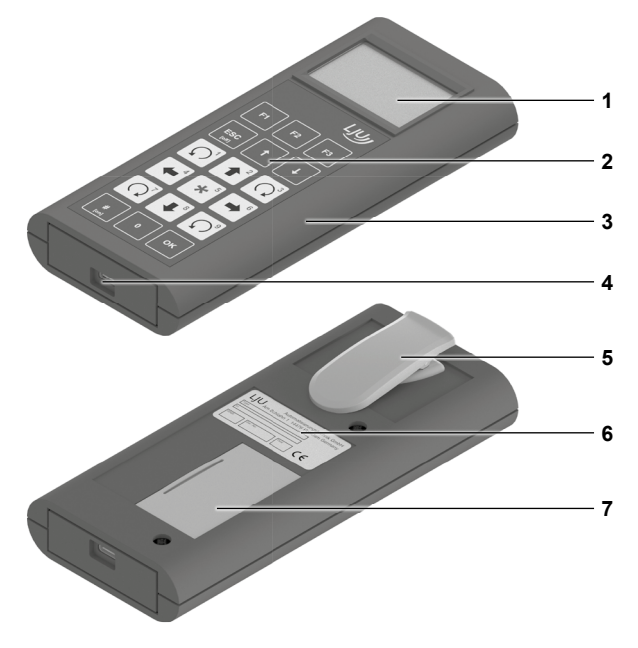

*Abb. 2: FB-8*

- 1 LCD-Display
- 2 Folientastatur
- 3 Gehäuse<br>4 USB-C-S
- 4 USB-C-Schnittstelle<br>5 Gürtelklipp
- **Gürtelklipp**
- 6 Typenschild<br>7 Batteriefach
- **Batteriefach**

## **4.2 DataCom-Stick DCS-8**

Der DataCom-Stick (Abb. 3) ähnelt einem USB-Stick und befindet sich in Transportsystemen an den LJU-Fahrzeugsteuerungen ([Abb. 4\)](#page-18-0).

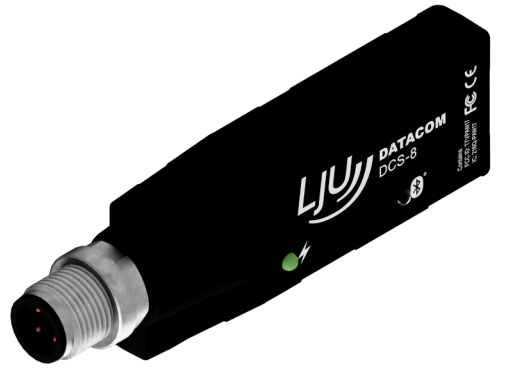

*Abb. 3: DCS-8*

Software-Suite

**4**

<span id="page-18-0"></span>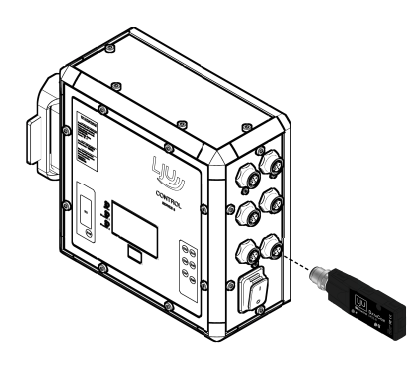

*Abb. 4: Steuerung mit DCS-8*

Der DataCom-Stick DCS-8 ist ein elektronisches Zubehör für LJU-Fahrzeugsteuerungen der Serie 8.

Das kompakte Design des DCS-8 beinhaltet:

- USB-Schnittstelle
- Bluetooth-Modul
- $\blacksquare$  interne Antenne
- Datenspeicher

Der Datenaustausch zwischen der Fahrzeugsteuerung und dem DCS-8 erfolgt über eine USB 2.0-Schnittstelle. Bei Verwendung des DCS-8 wird jede Fahrzeugsteuerung mit einem DCS-8 ausgerüstet. Der DCS-8 wird über eine M12-Steckverbindung an die Fahrzeugsteuerung angeschlossen.

Drahtlose Verbindungen zum DCS-8 können mit geeigneten LJU-Geräten über eine Strecke von bis zu 50 m aufgebaut werden. Diese basieren auf dem Bluetooth 4.0 Low Energy Standard. Dabei erfolgt der Verbindungsaufbau im Advertise Mode. D.h. der DCS-8 als Master stellt eine Verbindung zu einem Gerät nur her, wenn seine Kennung mit der vom Gerät angeforderten Kennung übereinstimmt. Wird der DCS-8 nicht angesprochen, arbeitet dieser als Empfänger. Die Sendefunktion ist abgeschaltet.

#### **4.3 Software-Suite**

Die LJU-Software-Suite **is ist ein Installationspaket mit aufeinander abge**stimmten Programmen zur Verwaltung und Konfiguration von LJU-Hardund Software.

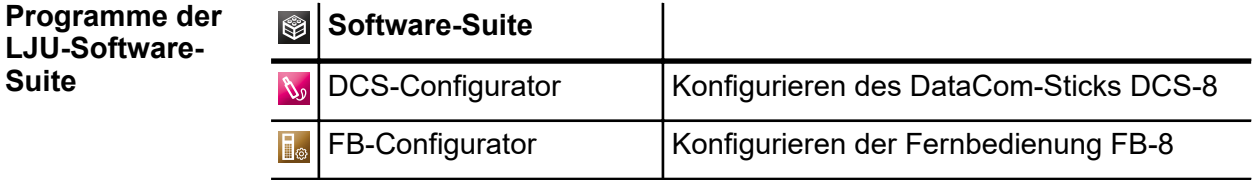

Software-Suite

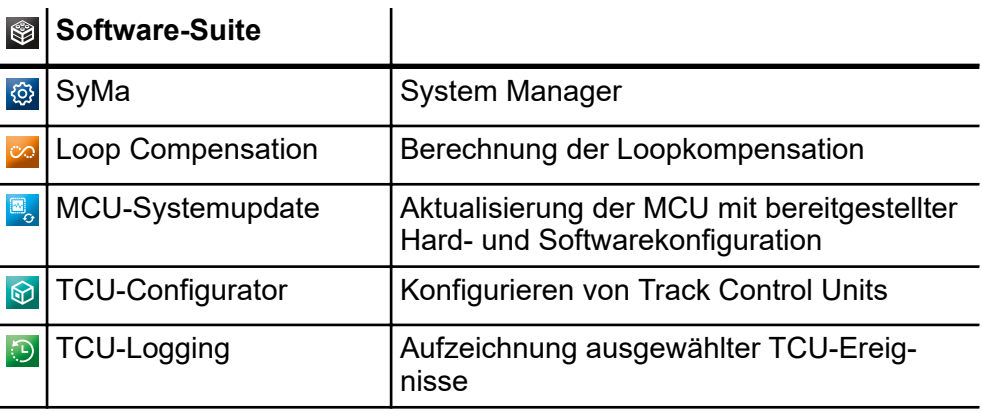

# <span id="page-20-0"></span>**5 Installation**

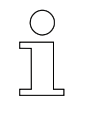

### *FB-Configurator installieren*

*Der FB-Configurator ist Teil des Installationspakets der LJU-Softwaresuite.*

## **5.1 Systemvoraussetzungen**

### **5.1.1 Software-Suite**

**setzungen -**

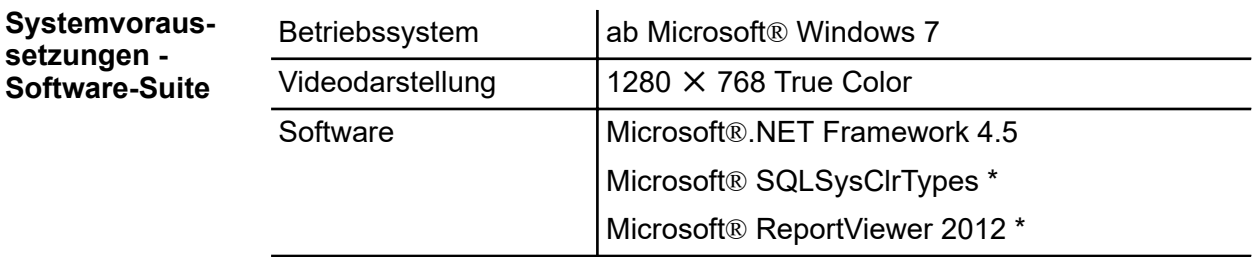

\* Software ist im Installationspaket enthalten und wird bei Bedarf automatisch installiert.

### **5.1.2 FB-Configurator**

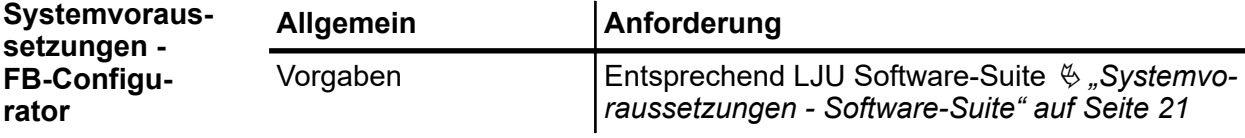

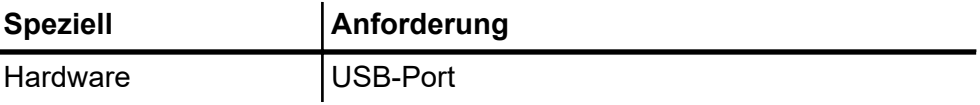

# **5.2 Software installieren**

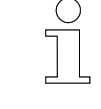

## *FB-Configurator installieren*

*Der FB-Configurator ist Teil des Installationspakets der LJU-Softwaresuite.*

Software installieren

**5**

#### *Installation als Administrator*

*Zur Installation der Software sind gegebenenfalls Administrator-Rechte für den verwendeten PC erforderlich.*

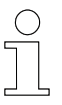

#### *Installation auf PC*

*Nutzen Sie keinen PC mit betriebswichtigen und/oder sicherheitsrelevanten Einrichtungen.*

**LJU Software-Suite installieren**

Die LJU Software-Suite ist im Lieferumfang enthalten bzw. liegt zum Download unter *www.ljuonline.de* bereit.

- **1.** Öffnen Sie den Ordner *[LJU Software-Suite]*.
- **2.** Starten Sie die Datei *[LJU Software Suite.exe]*.
- **3.** Wenn *"Microsoft® SQLSysClrTypes"* und *"Microsoft® ReportViewer 2012"* nicht auf dem Rechner vorhanden sind, werden diese automatisch installiert. Sind diese Programmkomponenten in derselben oder einer aktuelleren Version auf dem Rechner installiert, wird dieser Installationsschritt automatisch übersprungen.

Klicken Sie auf *[Installieren]*, um die Software zu installieren.

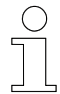

*Eine Internetverbindung ist für die Installation der Programme erforderlich.*

**4.** Bestätigen Sie die folgende Aufforderung.

Klicken Sie auf *[Weiter]* um mit der Installation fortzufahren.

**5.** Lesen und bestätigen Sie die Lizenzvereinbarung.

Klicken Sie auf *[Weiter]*, um mit der Installation fortzufahren.

**6.** Wählen Sie einen Zielordner für die Installation aus.

Klicken Sie im Anschluss auf *[Weiter]*.

**7.** Überprüfen Sie zum Abschluss die Angaben.

Klicken Sie dann auf *[Installieren]*.

Folgen Sie den einzelnen Schritten im InstallShield Wizard, bis die Installation abgeschlossen ist.

**8.** Klicken Sie auf *[Fertig stellen]* um die Installation abzuschließen.

#### <span id="page-22-0"></span>**9.** Im Windows-Startmenü erscheint eine Verknüpfung zur *[LJU Software-Suite]*.

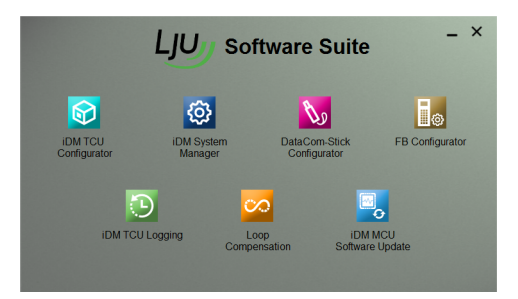

*Abb. 5: LJU Software-Suite*

## **5.3 Software starten**

**FB-Configurator starten** **1.** *[LJU Software-Suite]* starten.

2. *[FB-Configurator]* auswählen.

ð *[FB-Configurator]* wird gestartet.

<span id="page-23-0"></span>**6**

Benutzerlevel

# **6 Grundlagen**

# **6.1 Benutzerlevel**

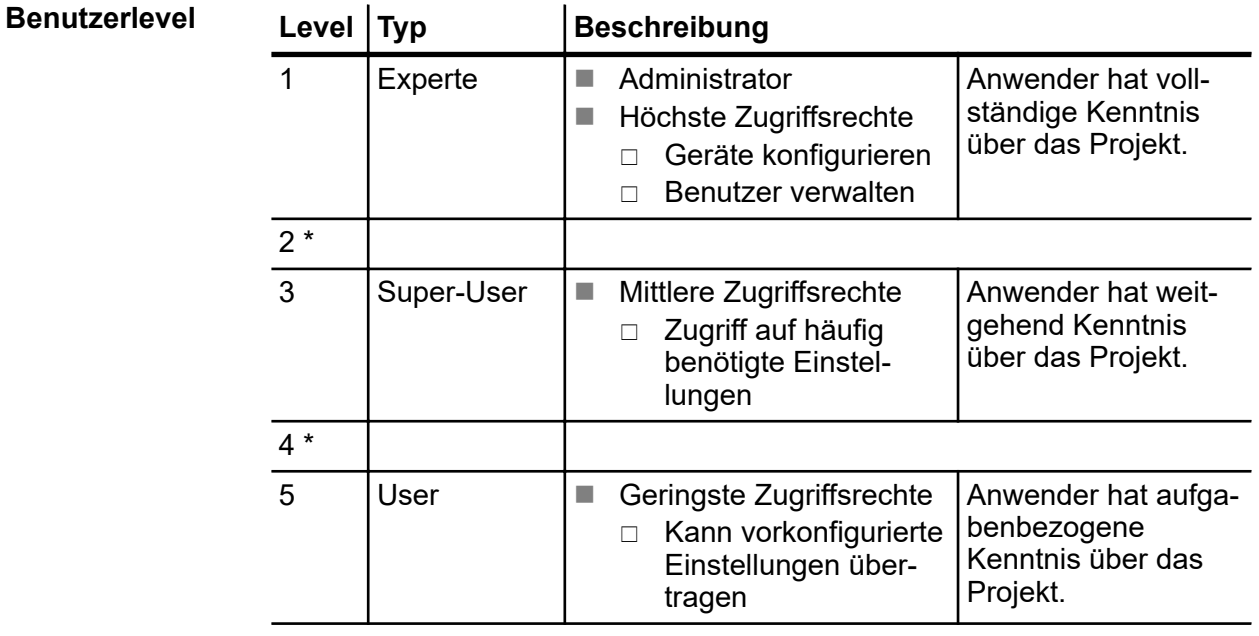

**\* Level nicht vergeben**

Eine Übersicht der Benutzerlevel kann unter *[Benutzer] → [Rechte]* geöffnet werden. Diese Übersicht ist rein informativ. Die Rechte der einzelnen Benutzerlevel lassen sich nicht ändern.

- 1

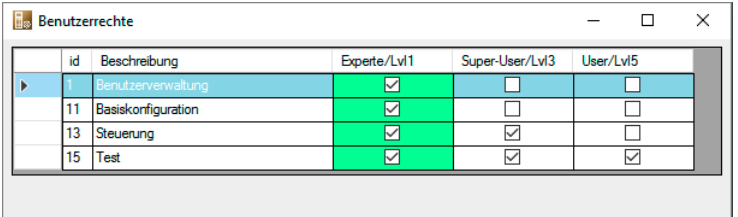

*Abb. 6: Benutzerrechte*

T

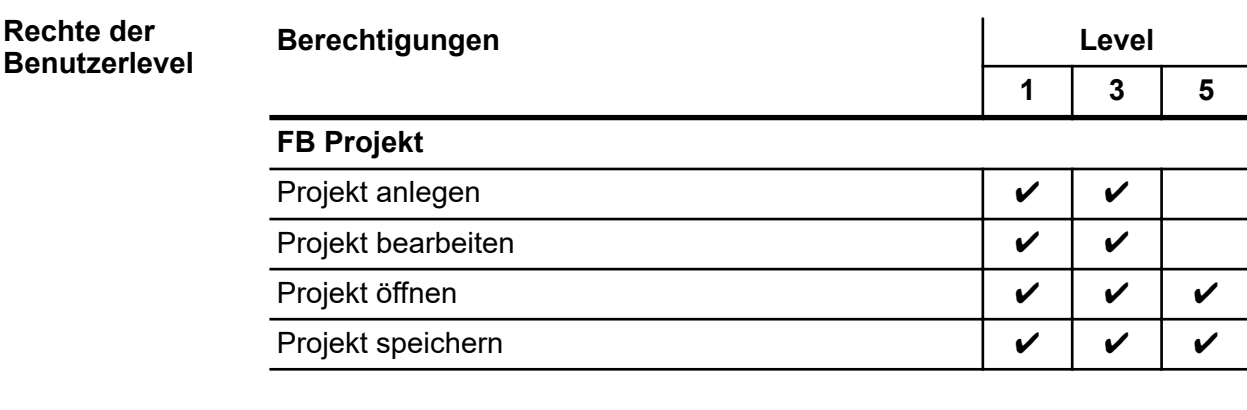

**6**

**Benutzerlevel** 

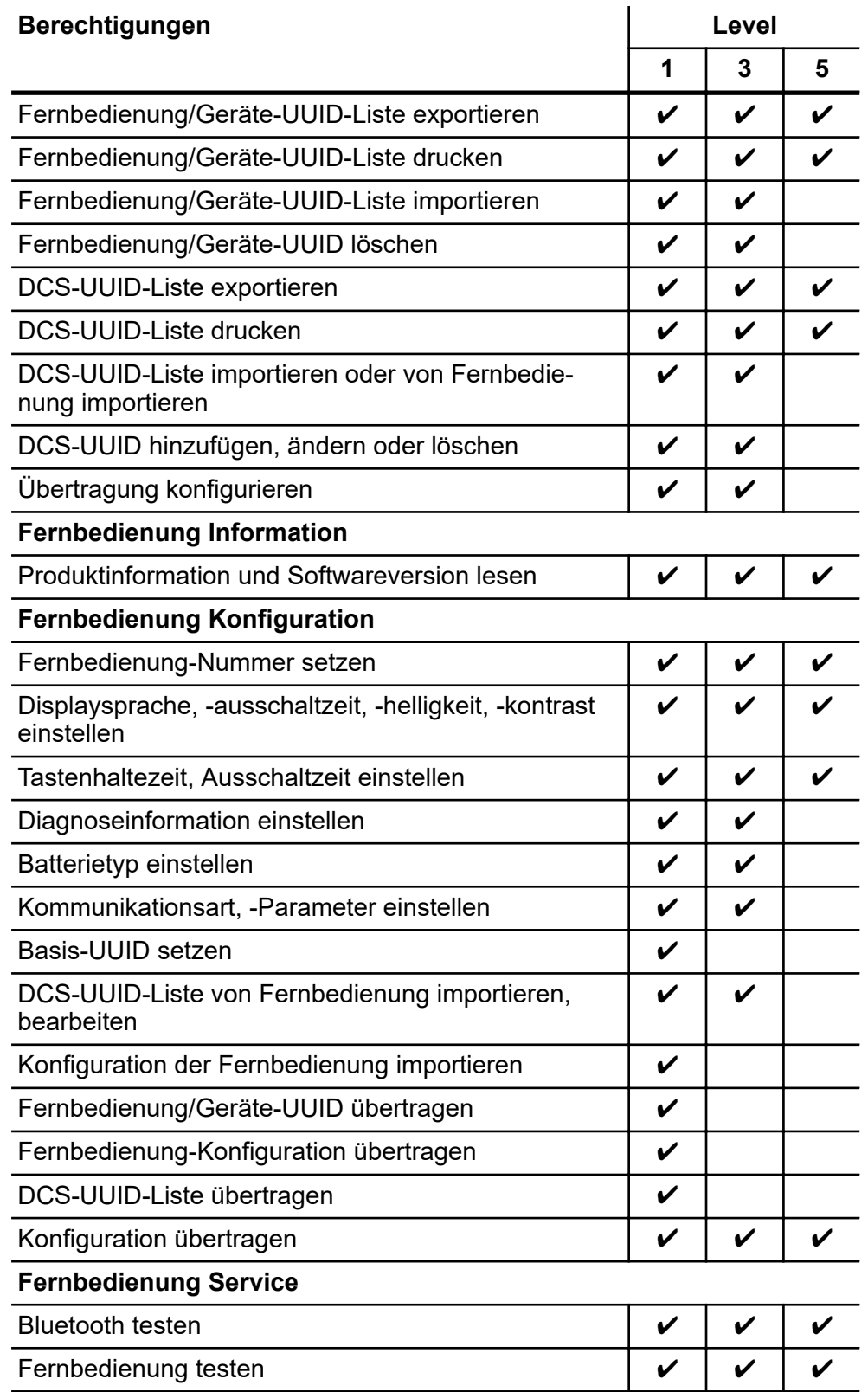

<span id="page-25-0"></span>**Grundlagen** 

Benutzer verwalten

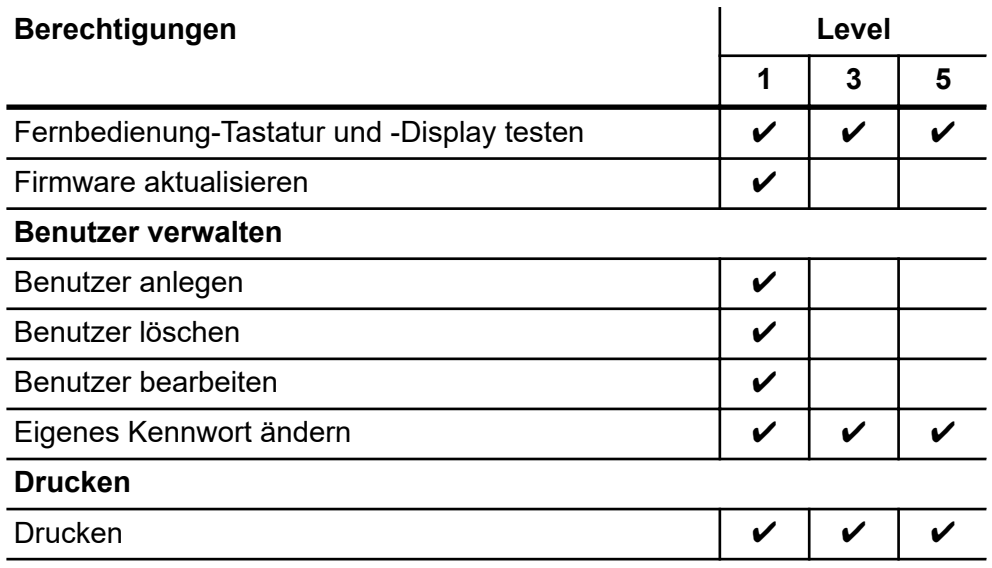

### **6.2 Benutzer verwalten**

Die Benutzerverwaltung ist unter *[Benutzer] → [Benutzerverwaltung]* zu finden. **Benutzerverwaltung**

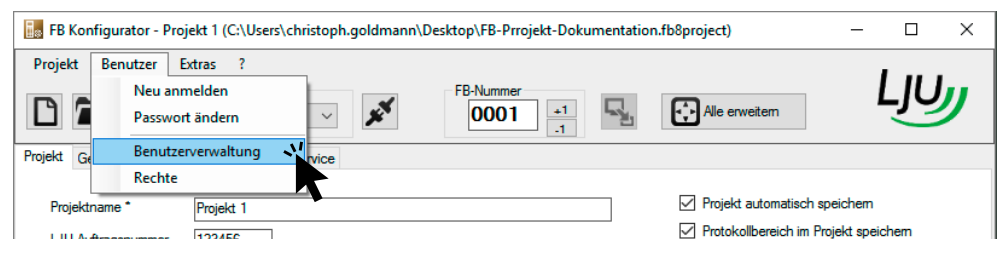

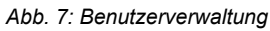

### <span id="page-26-0"></span>**6.2.1 Benutzer anlegen**

**Benutzer anlegen**

**1.** Klicken Sie auf *[Neu]*.

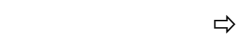

 $\Rightarrow$  Ein neuer Benutzer wird angelegt.

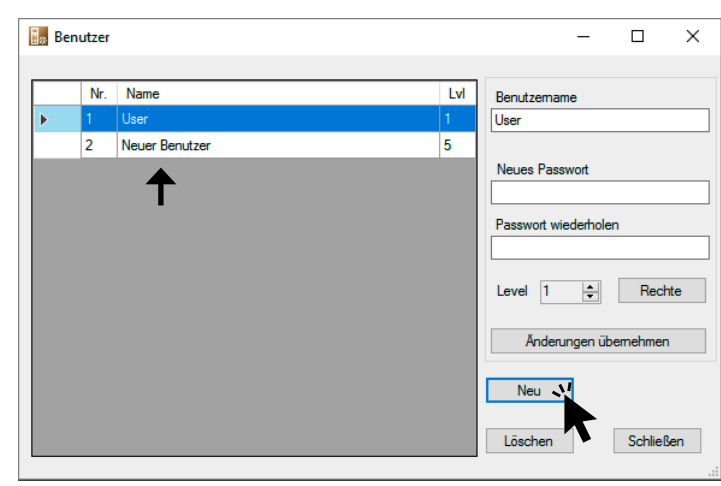

*Abb. 8: Neuen Benutzer anlegen*

**2.** Anschließend können Sie die Benutzerdaten ändern.

#### *Benutzer anlegen*

*Neue Benutzer können nur von Nutzern des Levels [Experte] angelegt werden.*

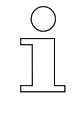

#### *Benutzernamen*

*Beim Benutzernamen wird nicht zwischen Groß- und Kleinschreibung unterschieden.*

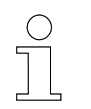

#### *Passwort*

*Beim Passwort wird zwischen Groß- und Kleinschreibung unterschieden.*

<span id="page-27-0"></span>**6**

Benutzer verwalten > Benutzer löschen

### **6.2.2 Benutzerdaten ändern**

**1.** Wählen Sie einen Benutzer aus, den Sie ändern möchten. **Benutzerdaten ändern**

**2.** Ändern Sie die gewünschten Eigenschaften:

- Benutzername
- **n** Passwort
- Benutzerlevel
- **3.** Klicken Sie auf *[Änderungen übernehmen]*.

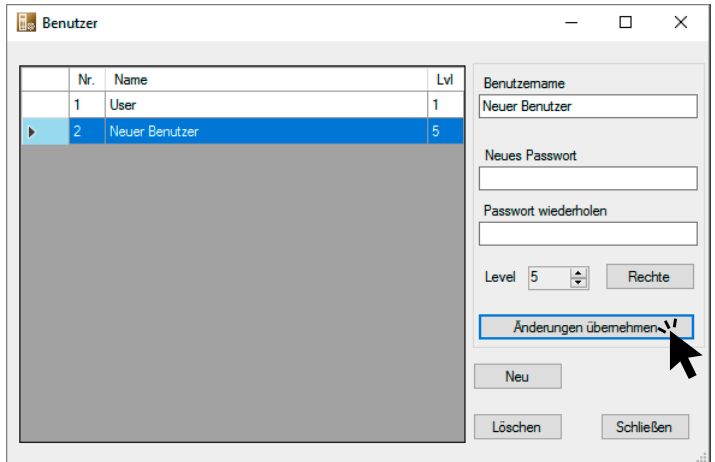

*Abb. 9: Benutzerdaten ändern*

**4.** Bestätigen Sie den Hinweis, dass die Änderungen übernommen werden, mit *[OK]*.

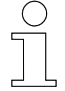

**Benutzer löschen**

#### *Benutzerdaten ändern*

*Benutzerdaten können nur von Nutzern des Levels [Experte] geändert werden.*

#### **6.2.3 Benutzer löschen**

**1.** Wählen Sie den Benutzer aus, den Sie löschen möchten.

 $\Rightarrow$  Die Zeile wird farbig hinterlegt.

<span id="page-28-0"></span>**2.** Klicken Sie auf *[Löschen]*.

| <b>Benutzer</b> |                |                |  |     | □                                                                                                   | $\times$                   |  |
|-----------------|----------------|----------------|--|-----|----------------------------------------------------------------------------------------------------|----------------------------|--|
|                 | Nr.            | Name           |  | Lvl | Benutzemame                                                                                         |                            |  |
|                 | 1              | User           |  | 1   | Neuer Benutzer                                                                                      |                            |  |
| Þ               | $\overline{2}$ | Neuer Benutzer |  | 5   | Neues Passwort<br>Passwort wiederholen<br>늭<br>Level 5<br>Änderungen übernehmen<br>Neu<br>Löschen V | Rechte<br><b>Schließen</b> |  |

*Abb. 10: Benutzer löschen*

- **3.** Bestätigen Sie die Sicherheitsabfrage.
	- $\Rightarrow$  Benutzer wird gelöscht.

*Benutzer löschen*

*Benutzer können nur von Nutzern des Levels [Experte] gelöscht werden.*

## **6.3 Benutzerpasswort ändern**

**1.** Klicken Sie auf *[Benutzer]*  $\rightarrow$  *[Passwort ändern]*. **Benutzerpasswort ändern**

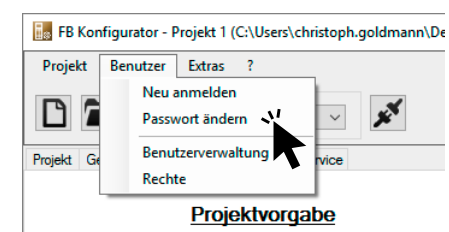

*Abb. 11: FB-8-Configurator - Screenshot - Passwort ändern*

- 2. Geben Sie das alte Passwort ein.
- **3.** Vergeben Sie ein neues Passwort und wiederholen Sie das neue Passwort.

<span id="page-29-0"></span>UUID der Fernbedienung

- **4.** Bestätigen Sie die Eingabe mit *[OK]*.
	- $\Rightarrow$  Das Passwort ist nun geändert.

Klicken Sie auf *[Abbrechen]*, werden die geänderten Daten nicht übernommen.

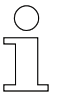

#### *Passwort*

*Beim Passwort wird zwischen Groß- und Kleinschreibung unterschieden.*

### **6.4 Bluetoothkennung**

Zur Bluetoothkommunikation werden Kennungen oder kurz IDs (für Englisch , Identifier') benötigt. Dabei ist wichtig, dass die Kennung jedes Gerät eindeutig kennzeichnet und sie dem Kommunikationspartner bekannt ist. Denn die einzelnen Geräte bauen Verbindungen nur zu solchen Geräten auf, deren Kennung hinterlegt ist. **Bluetooth-IDs**

> Bei wichtigen Kennungen kommen UUIDs (Universally Unique Identifier) zum Einsatz. Diese sind zeitabhängig und zufällig gewählt, so dass eine zweimalige Vergabe annähernd unmöglich ist.

## **6.5 UUID der Fernbedienung**

Die Fernbedienung weist eine 14 Zeichen lange Kennung oder UUID auf. Dabei bilden die ersten 10 Zeichen die Basis-UUID. Allen Fernbedienungen des Projektes liegt diese Basis-UUID zu Grunde. **UUID der Fernbedienung**

> Die nachfolgenden 4 Zeichen bestimmen die Fernbedienungsnummer. Die Basis-UUID zusammen mit dieser individuellen Fernbedienungsnummer wie "0001" ergibt die Geräte- oder FB-UUID.

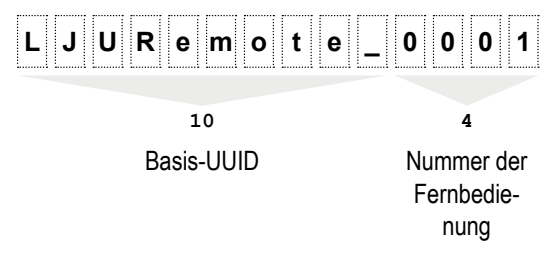

*Abb. 12: Basis-UUID und Fernbedienungsnummer am Beispiel LJU*

Mit der Geräte- oder FB-UUID ist eine Fernbedienung eindeutig zu identifizieren.

### <span id="page-30-0"></span>*Basis-UUID*

*Wählen Sie die Basis-UUID zu Beginn für das gesamte Projekt. Sorgen Sie dafür, dass die Kennung überall und zu allen Zeiten eindeutig und einmalig ist, um falsche Zuordnungen zu vermeiden.*

*Die Basis-UUID darf nur vom Benutzerlevel [Experte] verändert werden.*

*Vermeiden Sie Sonderzeichen und Umlaute wie äöüÄÜÖß bei der Vergabe der FB-UUID. Sie führen oft zu Problemen.*

## **6.6 UUID des DataCom-Sticks**

Die UUID-Kennung eines DCS erfordert ein spezielles Format: Die ersten 20 Zeichen sind im Hexadezimalsystem gewählt. Danach ergänzen 3 freigewählte Zeichen sowie die 3-stellige Fahrzeugnummer die DCS-UUID. **UUID des DataCom-Sticks**

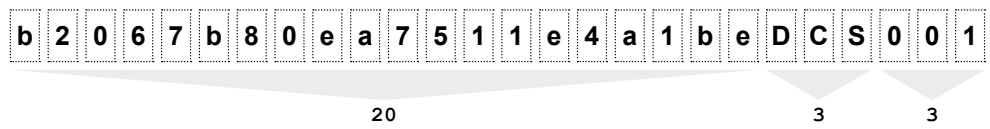

hexadezimal frei

wählbar Fahrzeugnummer

*Abb. 13: DCS-UUID Beispiel*

Basis-UUID einstellen

# **6.7 Basis-UUID einstellen**

**Basis-UUID der Fernbedienung einstellen**

<span id="page-31-0"></span>**6**

1. Öffnen Sie im Register Projekt **Projekt** die Rubrik *[Basis-UUID]*.

**2.** Definieren Sie eine Basis-UUID, die für alle im Projekt verwendeten Fernbedienungen gelten wird.

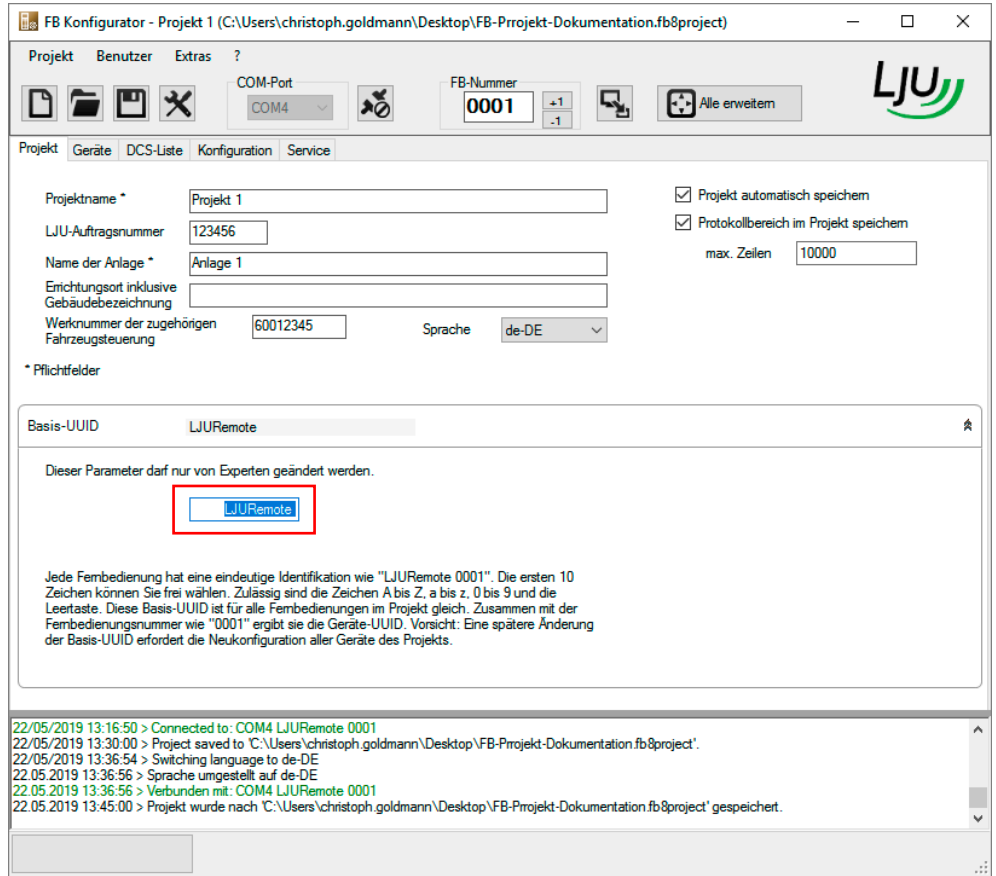

*Abb. 14: Basis-UUID*

**3.** Speichern Sie Änderungen im Projekt.

Ändern Sie die Basis-UUID im Projekt zu einem späteren Zeitpunkt noch einmal, werden Sie beim Speichern auf mögliche Folgen hingewiesen.

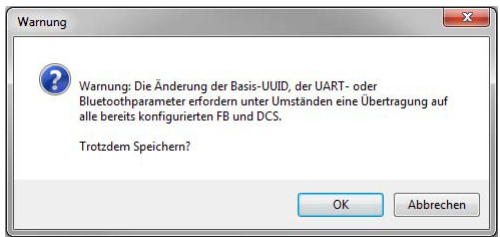

*Abb. 15: Warnung bei Änderung der Basis-UUID*

 $\Rightarrow$ 

*Bitte beachten Sie, dass jede spätere Änderung der Basis-UUID eine erneute Konfiguration aller im Projekt eingesetzten Fernbedienungen erfordert. Nur dann ist eine eindeutige Zuordnung und Kommunikation zwischen den einzelnen Gegenstellen gewährleistet.*

Verwendung von Projekten Projektansichten

# <span id="page-33-0"></span>**7 Verwendung von Projekten**

**Projekt**

Um die Fernbedienung mit dem DataCom-Stick einer Fahrzeugsteuerung nutzen zu können, wird ein Projekt benötigt.

In einem Projekt werden allgemeine Daten und Einstellungen der Fernbedienung erfasst, die für die Funktionsweise sowie das Zusammenwirken mit der Fahrzeugsteuerung erforderlich sind. Alle dem Projekt zugewiesenen Fernbedienungen und DataCom-Sticks sind hier in Listen hinterlegt. Die DCS-Listen sowie die FB-Einstellungen können direkt an die verbundene Fernbedienung übertragen oder in einer Datei abgelegt werden. FB- und DCS-Listen können aus dem Projekt exportiert und in andere Projekte importiert werden.

Es können Listen der Fernbedienungen, die mit einem DataCom-Stick kommunizieren dürfen, aus dem Projekt exportiert und für die spätere Nutzung mit dem DataCom-Stick der Fahrzeugsteuerung in einer Datei abgelegt werden.

## **7.1 Projektansichten**

Die erste Projektansicht nach dem Starten des Programms zeigt verschiedene Eingabe- oder Tastenfelder. **Ansicht nach Programmstart**

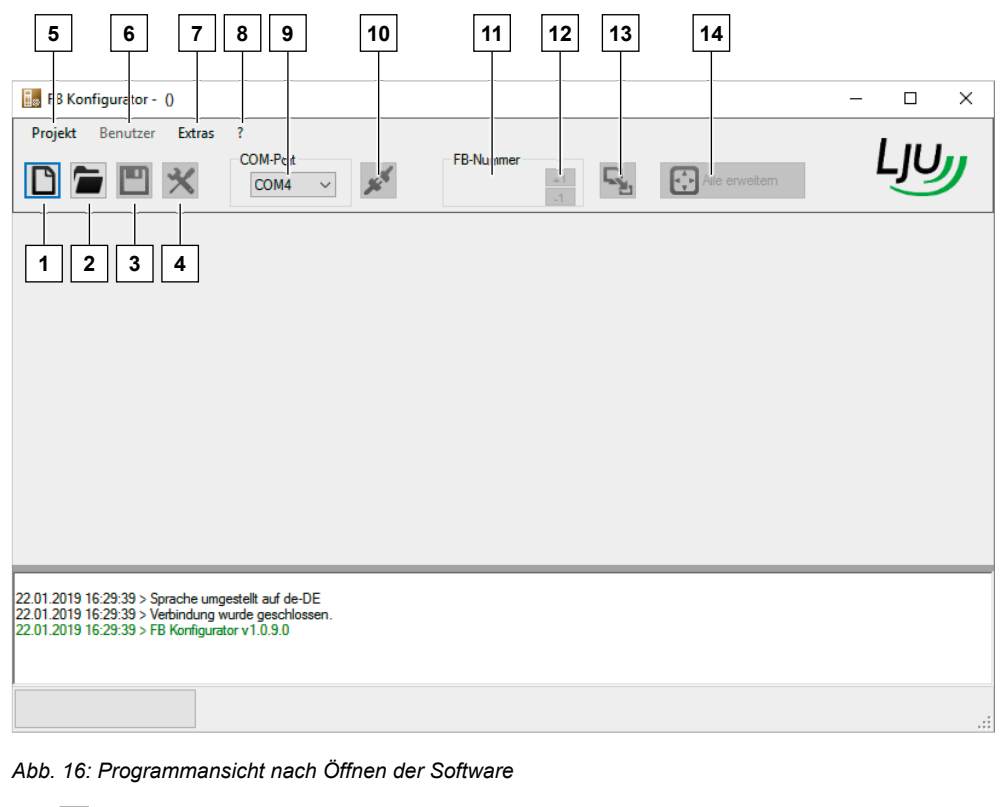

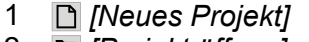

- 2 *[Projekt öffnen]*
- 3 *[Projekt speichern]*

Projektansichten

- *[Projekt Einstellungen]*
- Projekt: *[Erstellen]*, *[Öffnen]*, *[Speichern]*, *[Ändern]*
- Benutzer: *[Anmelden]*, *[Passwort ändern]*, *[Benutzer verwalten]*
- Extras: *[Sprache]*, *[Erweiterungen]*
- Info: *[Herstellerinformation]*
- *[COM-Port auswählen]*
- 10  $\cancel{\mathbf{x}}$  *[Mit Fernbedienung verbinden]*
- Eingabefeld *[FB-Nummer verändern]*
- **+1 −1** *Zählt die Nummer hoch/herunter*
- *Überträgt ausgewählte Parameter zur FB*
- *Alle erweitern* Erweitern oder Reduzieren der Rubrikfelder

Haben Sie ein neues Projekt angelegt, müssen Sie in der folgenden Projektansicht grundsätzliche Angaben wie Projektname, Auftragsnummer etc. eintragen. **Ansicht - Neues Projekt**

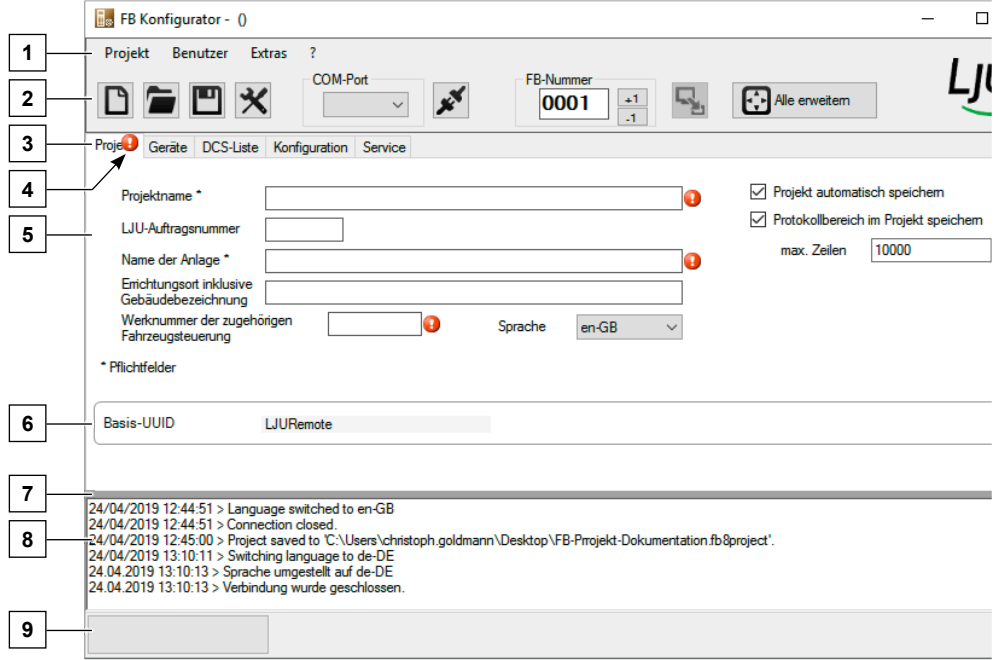

*Abb. 17: Programmansicht nach Anlegen eines neuen Projektes*

- Menüs
- Symbolleiste
- Registerauswahl **Projekt Geräte DCS-Liste Konfiguration Service**
- Fehlerhinweise: Durch Anwählen wird Hinweis angezeigt.
- Arbeitsbereich
- Rubrik: Doppelklick auf den Titel erweitert/reduziert die Details.
- Querlinie verschiebbar, um Rubrikfeld oder Protokollbereich zu erweitern
- Protokoll- und Fehlermeldungsbereich
- Statuszeile mit Fortschrittsbalken, Aktionsstatus, Verbindungsstatus

Projektansichten

#### **Ansicht - Bestehendes Projekt**

**7**

Wird ein bestehendes Projekt geöffnet, wird es im Register *[Konfiguration]* angezeigt. Alle im Programm hinterlegten Konfigurationseinstellungen werden hier auf der linken Programmseite angezeigt. Ist eine Fernbedienung verbunden, erscheinen auf der rechten Seite deren aktuelle Einstellungen. Rot angezeigte Daten kennzeichnen Unterschiede.

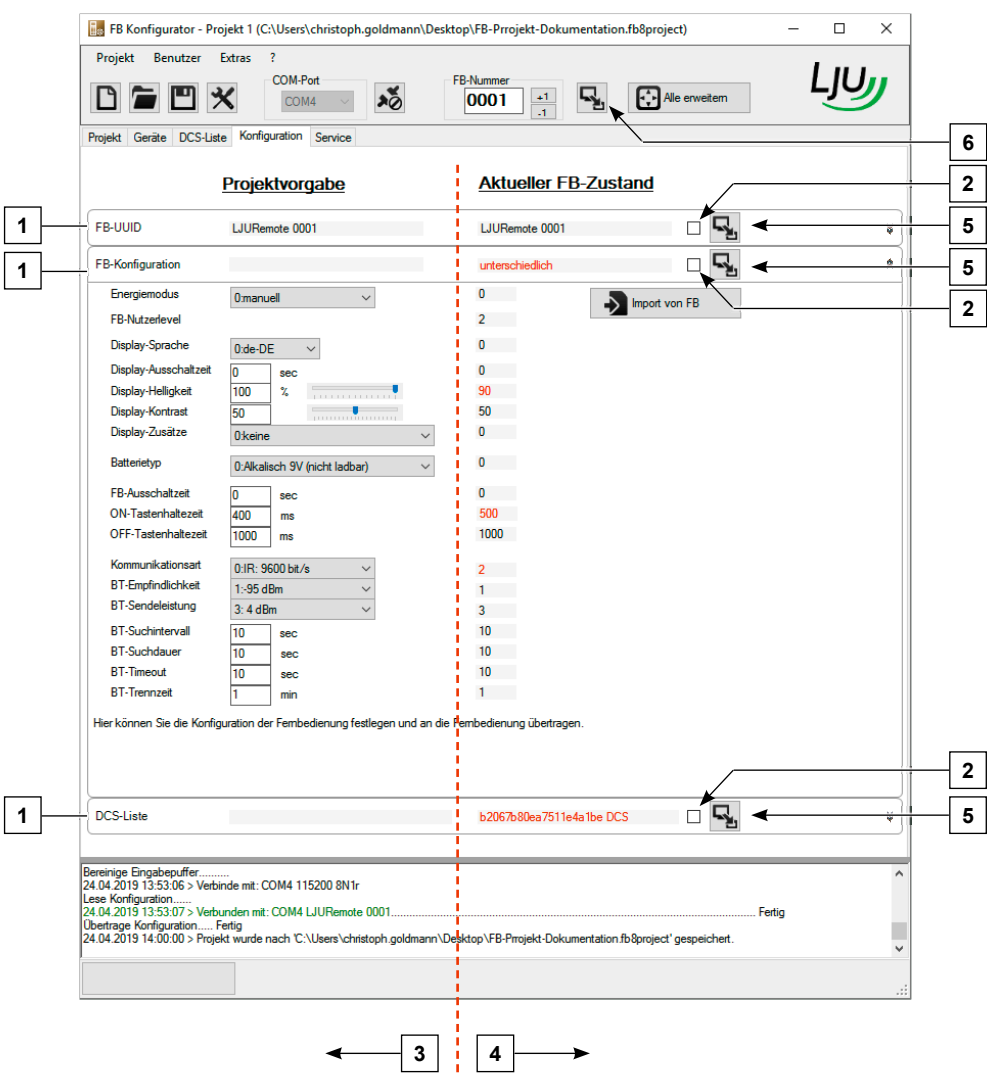

*Abb. 18: Programmansicht nach Öffnen eines bestehenden Projekts und Verbinden mit der Fernbedienung*

- 1 Rubrik: Doppelklick auf den Titel erweitert/reduziert die Details
- 2 Kontrollkästchen: kein Haken gesetzt = Information werden bei Übertragung aller Parameter nicht übertragen
- 3 Einstellungen im Projekt
- 4 Einstellungen der Fernbedienung
- 5 Tastenfelder zur Übertragung der Parameter der einzelnen Rubrik<br>6 Tastenfeld zur Übertragung aller Parameter
- 6 Tastenfeld zur Übertragung aller Parameter
Projekt anlegen

**7**

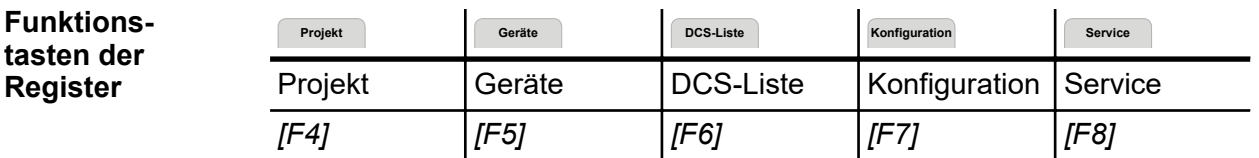

## **7.2 Projekt anlegen**

**Projekt anlegen**

**1.** Klicken Sie den Menüpunkt *[Projekt]* an und wählen Sie *[Neues Projekt]* aus.

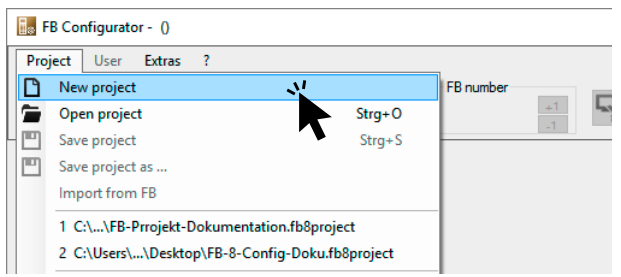

*Abb. 19: Neues Projekt anlegen*

**2.** Legen Sie einen Administrator für das Projekt an und klicken Sie auf *[OK]*.

#### *Automatisch Benutzer angelegt*

*Beim Anlegen eines Projekts wird automatisch ein Benutzer des Levels 1 erzeugt.*

Wenn Sie auf *[Abbrechen]* klicken, erstellen Sie ein offenes Projekt ohne Benutzer und Passwort. Klicken Sie dazu bei der folgenden Sicherheitsabfrage auf *[Ja]*. Wollen Sie den gesamten Vorgang beenden, klicken Sie bei der Sicherheitsabfrage auf *[Abbrechen]*. Sie gelangen zur Startansicht zurück.

Projekt anlegen

**7**

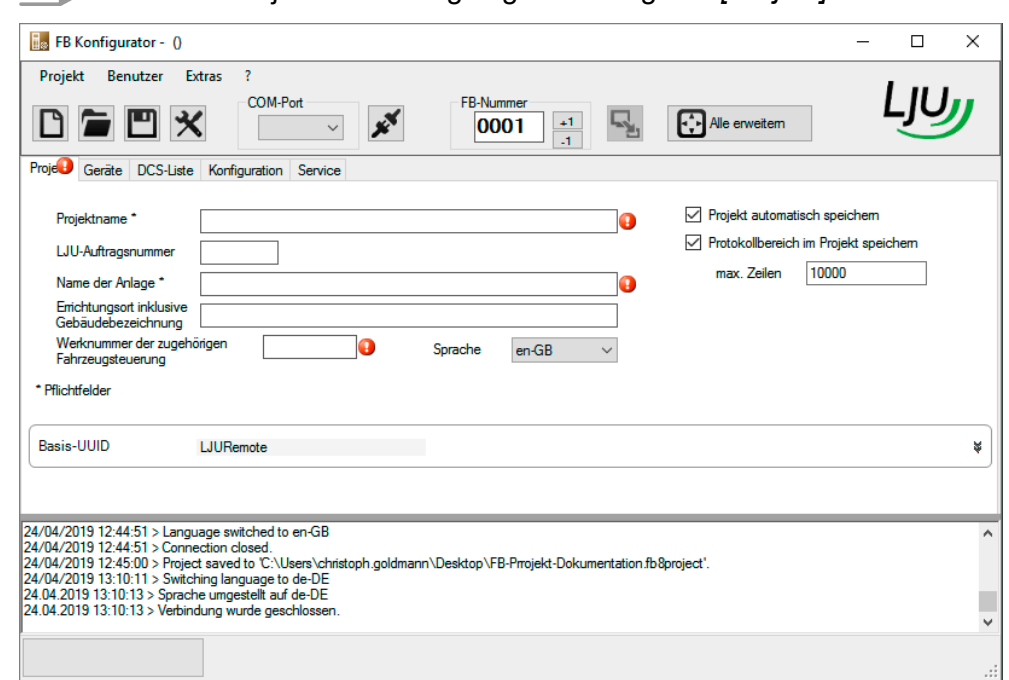

**3.** Ein neues Projekt wurde angelegt. Das Register *[Projekt]* öffnet sich.

*Abb. 20: Neu angelegtes Projekt*

- $\Rightarrow$  Markierte Felder sind Pflichtfelder und müssen ausgefüllt werden. Ä *"Projektangaben" auf Seite 38*
- **4.** Verlassen Sie dieses Projekt, kommt eine Dialogabfrage, ob Sie die Änderungen speichern möchten. Klicken Sie auf *[Ja]*.

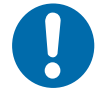

# **HINWEIS!**

#### **Offene Projekte**

Gefahr von Schäden durch unautorisierte Nutzung.

- Fehlgebrauch durch Dritte ausschließen.
- Offene Projekte nur für besondere Zwecke (z. B. Schulungen) einrichten.

**Projektangaben**

- Folgende Angaben werden für die Erstellung eines neuen Projektes benötigt:
	- **n** Projektname Geben Sie Ihrem Projekt einen beliebigen Namen.
	- n **LJU-Auftragsnummer** Die Auftragsnummer ist immer 6-stellig.

■ Name der Anlage

Eine eindeutige Zuordnung der Anlage bzw. der Werkhalle ist zu empfehlen, um Verwechslungen oder Dopplungen auszuschließen.

- Werknummer der zugehörigen Fahrzeugsteuerung Werknummern sind immer 8-stellig und beginnen mit einer 6.
- Projekt automatisch speichern Setzen Sie den Haken, wird das Projekt automatisch zu jeder vollen Viertelstunde gespeichert.
- Protokollbereich speichern Sie haben die Möglichkeit, den Protokollbereich im Projekt abzuspeichern. 10.000 Zeilen sind standardmäßig eingestellt und können bei Bedarf erhöht werden.

# **7.3 Projekt öffnen**

- **Projekt öffnen**
- **1.** Klicken Sie den Menüpunkt *[Projekt]* an und wählen Sie *[Projekt öffnen]* aus.
- **2.** Es öffnet sich ein Fenster im aktuellen Ordner mit Dateipfad und Projekt. Wählen Sie das gewünschte Projekt aus und klicken Sie auf *[Öffnen]*.
- **3.** Geben Sie Benutzername und Passwort ein.

Bei einem "Offenen Projekt" entfällt diese Eingabe. Das Projekt wird im Reiter *[Konfiguration]* geöffnet.

**4.** Klicken Sie auf das entsprechende Register, um die Daten einzusehen oder zu übertragen.

**Projekt Geräte DCS-Liste Konfiguration Service**

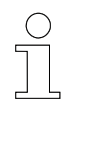

*Die Projekteinstellungen kann nur der Benutzer [Experte] ändern. Bei grau dargestellten oder nicht änderbaren Feldern fehlen Ihnen möglicherweise die erforderlichen Benutzerrechte.*

# **7.4 Geräteliste**

Im Register *[Geräte]* Geräte befindet sich die Übersicht über alle diesem Projekt zugeordneten Fernbedienungen. Einem Projekt können bis zu 30 Geräte zugeordnet werden. Wenn Sie ein neues Projekt angelegt haben, ist die Liste zunächst leer.

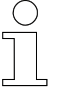

*Durch das Konfigurieren einer Fernbedienung über den FB-Configurator wird diese automatisch beim Vorgang [Übertragen] in die Geräteliste aufgenommen.*

# Verwendung von Projekten

DCS-Liste

**7**

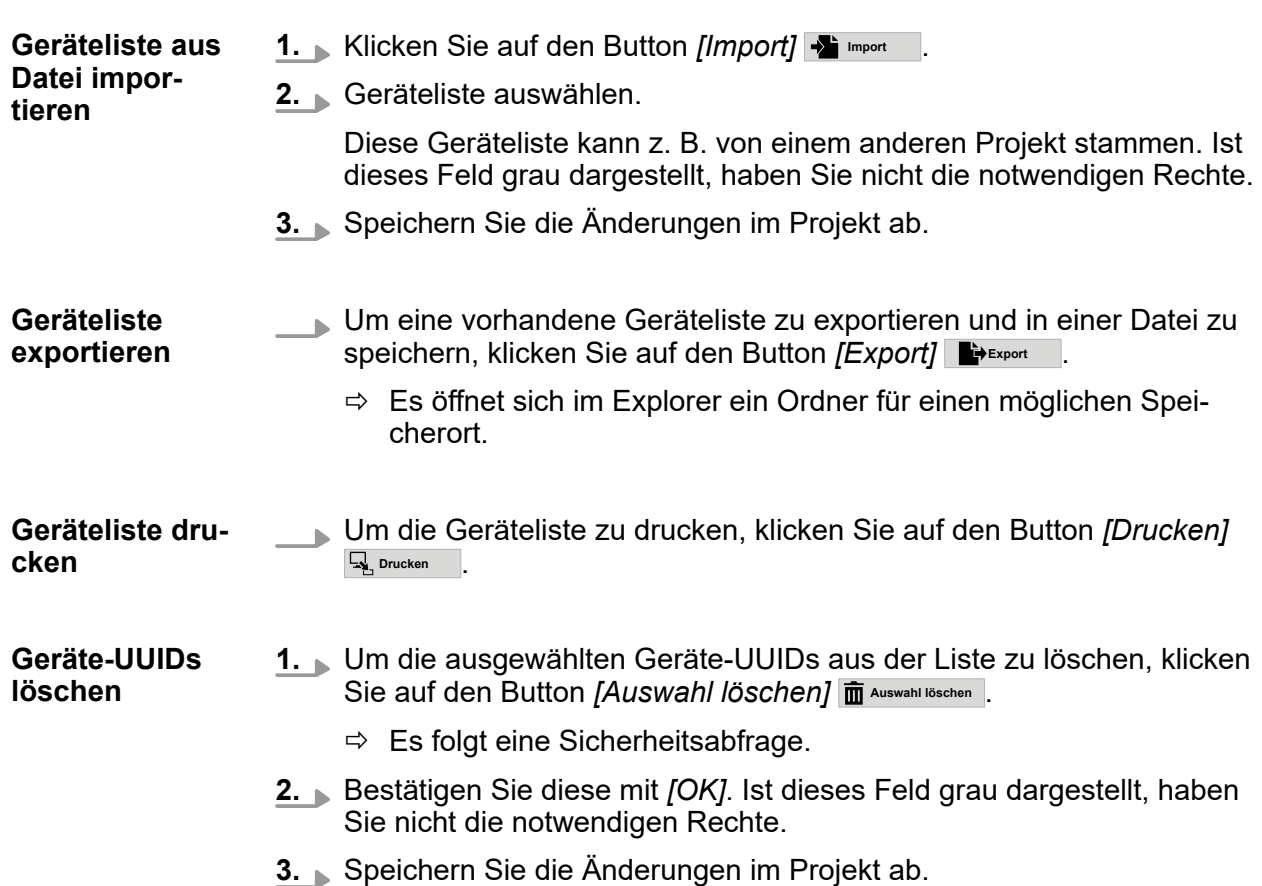

#### **7.5 DCS-Liste**

Für die Kommunikation via Bluetooth benötigt die Fernbedienung eine eindeutige Kennung des DataCom-Sticks, der an der Fahrzeugsteuerung angebracht ist.

Der DataCom-Stick erhält ebenfalls wie die Fernbedienung eine UUID.

Die DCS-UUIDs werden in einer *[DCS-Liste]* gespeichert. In der Fernbedienung wird diese Liste als "Whitelist" bezeichnet.

Im Register *[DCS-Liste]* befindet sich die Übersicht über die einem Projekt zugeordneten Fahrzeuge. In der DCS-Liste können bis zu 500 DataCom-Sticks gespeichert werden.

**DCS-Liste 1.** Klicken Sie auf das Register *[DCS-Liste]* DCS-Liste . **bearbeiten** FB Konfigurator - Projekt 1 (C:\Users\christoph.goldmann\Desktop\FB-Prrojekt-Dokumentation.fb8project)  $\Box$ Projekt Benutzer Extras  $\overline{2}$ COM-Port <u>LJU,</u> FB-Numme  $D = M \times$ る  $\frac{+1}{-1}$ Ę, **[++]** Alle erweitem COM4 0002 Projekt Geräte DCS-Liste Konfiguration Service b2067b80ea7511e4a1be DCS 004<br>b2067b80ea7511e4a1be DCS 008<br>b2067b80ea7511e4a1be DCS 009<br>b2067b80ea7511e4a1be DCS 011<br>b2067b80ea7511e4a1be DCS 012 Die DCS-Liste darf nur von Die DCS-Liste darf nur von<br>Experten geändert werden.<br>Die angegebenen DCS und<br>ihre Fahrzeuge können mit<br>den Mobilgeräten und<br>Fembedienungen des **C** Export 02067680ea7511e4a be DCS 011<br>02067680ea7511e4a be DCS 011<br>02067680ea7511e4a be DCS 012<br>02067680ea7511e4a be DCS 012<br>02067680ea7511e4a be DCS 015<br>02067680ea7511e4a be DCS 017<br>02067680ea7511e4a be DCS 017<br>02067680ea7511e4a b -SI Import Projekts per Bluetooth Import von FB kommunizieren **同Drucken** b2067b80ea7511e4a1be DCS 004 b2067b80ea7511e4a1be DCS 004  $+$   $\checkmark$   $\Box$ Wählen Sie einen der 500 Einträge aus der Liste und<br>geben Sie die gewünschte DCS-UUID oben im<br>Textfeld ein. Um einen Eintrag zu entfernen, nutzen Sie<br>das Lösch-Symbol. Die UUID enthält 20 Hex-Zeichen. des Losar-Symbol. De Oolo entirait zo recorderat del definition de definition de definition de la condition de<br>und die dreistellige Fahrzeugnummer. Beispiel:<br>b2067b80ea7511e4a 1be DCS 001'.  $\overline{\text{RTS}=0}$ Bereinige Eingabepuffer..........<br>14.08.2019 12:58:25 > Verbinde mit: COM4 115200 8N1r Fertin

*Abb. 21: Register [DCS-Liste]*

**2.** Um die DCS-Liste zu exportieren und in einer Datei zu speichern, klicken Sie auf den Button *[Export]* **Export** .

*Die DCS-Liste darf nur im Benutzerlevel [Experte] verändert werden.*

**3.** Wenn Sie ein neues Projekt angelegt haben, ist die Liste zunächst leer.

Klicken Sie auf den Button *[Import]* **Import** oder *[Import von FB]* **Import von FB** , um die DCS-Liste aus einer Datei oder von der Fernbedienung zu importieren. Die importierte Geräteliste kann z. B. von einem anderen Projekt stammen.

Sind einzelne oder beide Tastenfelder grau dargestellt, stellen Sie sicher, dass eine Fernbedienung angeschlossen ist bzw. Sie die notwendigen Zugriffsrechte besitzen.

**4.** Wählen Sie auf den Butten *[Drucken]* **Drucken** an, um die Geräteliste zu drucken.

Fernbedienungsnummer setzen

**7**

- **5.** Um die Einträge in der DCS-Liste zu löschen oder zu bearbeiten, wählen Sie den entsprechenden DCS in der Liste aus. Anschließend können Sie den Eintrag löschen oder bearbeiten.
	- **+** Fügt einen neuen Eintrag hinzu.
	- $\blacktriangledown$  Übernimmt die Änderungen.
	- **m** Löscht den markierten Eintrag.

Sind diese Tastenfelder grau dargestellt, fehlen Ihnen die notwendigen Zugriffsrechte.

*Vermeiden Sie Sonderzeichen und Umlaute wie äöüÄÜÖß bei der Vergabe der DCS-UUID. Sie führen oft zu Problemen. Auch eine Unterscheidung, die sich auf Groß- und Kleinschreibung begrenzt, kann zu Verwechslungen führen.*

#### **7.6 Fernbedienungsnummer setzen**

Die Fernbedienungsnummer (FB-Nummer) ist Teil der Bluetoothkennung der Fernbedienung.

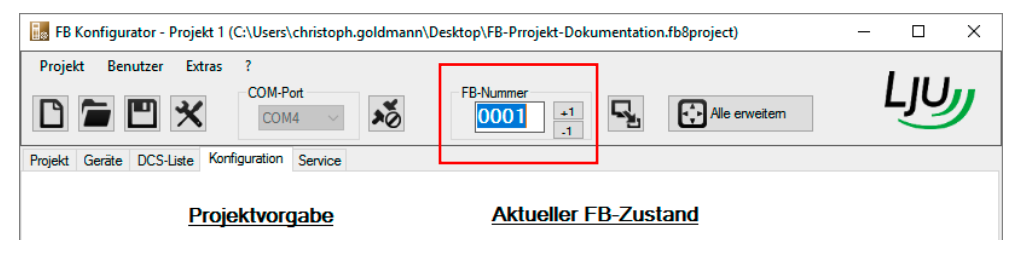

*Abb. 22: Fernbedienungsnummer*

Sie haben mehrere Möglichkeiten, die Fernbedienungsnummer zu ändern:

- Durch direkte Eingabe im Textfeld.
- Durch die Tastenfelder  $[+1]$  +1 und  $[-1]$  -1.

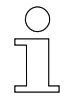

*Die Fernbedienungsnummer kann in der Symbolleiste nicht einzeln übertragen werden, sondern wird immer gemeinsam mit der vorbereiteten Konfiguration übertragen.*

## **7.7 Anwendungsbeispiele**

## **7.7.1 Neues Projekt anlegen**

Berechtigungen: - Super-User, Experte **Neues Projekt anlegen**

- **1.** Starten Sie den FB-Configurator.
- **2.** Klicken Sie im Menü *[Projekt]→[Neues Projekt]*, oder in der Symbolleiste das Symbol **n**.
- **3.** Legen Sie einen Administrator an. Dieser erhält automatisch die höchsten Zugriffsrechte. Geben Sie in der Dialogbox Benutzername und Passwort ein.

Wiederholen Sie das Passwort und bestätigen Sie mit *[OK]*.

**4.** Das neue Projekt wird im Register *[Projekt]* **Projekt** geöffnet.

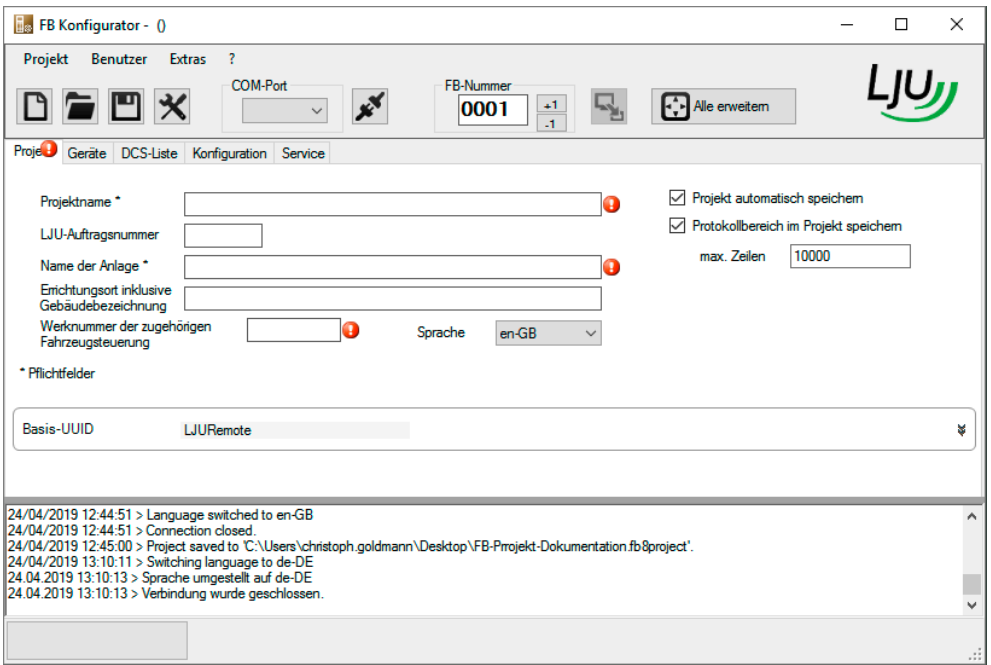

*Abb. 23: Neues Projekt im Register [Projekt]*

**5.** Vervollständigen Sie die mit Ausrufungszeichen versehenen Felder:

- Geben Sie dem Projekt einen individuellen Namen.
- Die LJU-Auftragsnummer muss 6-stellig sein.
- Der Name der Anlage beugt Verwechslungen vor.
- Die Werknummer muss 8-stellig sein und mit einer 6 beginnen.

Anwendungsbeispiele > Neues Projekt anlegen

# **6.** Vergeben Sie die Basis-UUID der Fernbedienung. Öffnen Sie im Register *[Projekt]* **Projekt** die Rubrik *[Basis-UUID]*

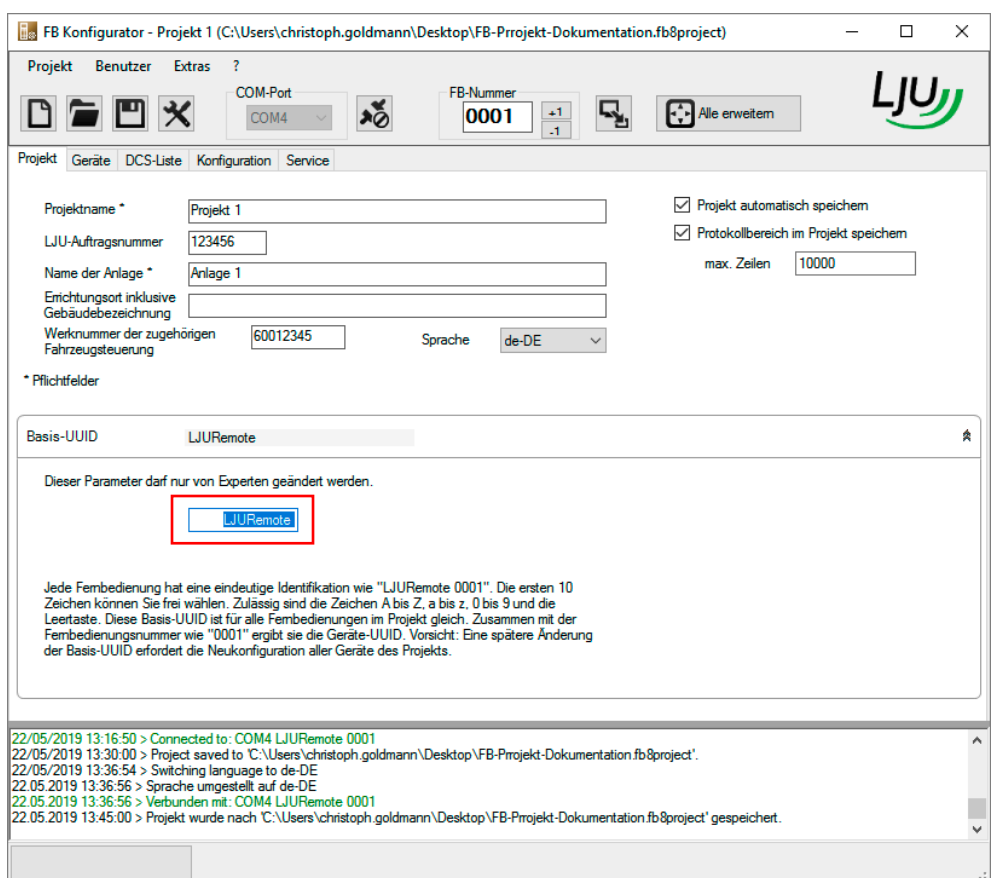

*Abb. 24: Basis-UUID*

**7.** Tragen Sie die Basis-UUID ein.

*Beachten Sie, dass alle dem Projekt zugewiesenen Fernbedienungen diese Basis-UUID erhalten.*

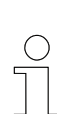

*Nur beim Anlegen eines Projektes hat neben dem Benutzer [Experte] auch der [Super-User] die Berechtigung, die FB-UUID zu vergeben. Eine spätere Änderung der FB-UUID ist dem Benutzerlevel [Experte] vorbehalten.*

- **8.** Haben Sie alle Daten im Register *[Projekt]* Projekt hinterlegt, speichern Sie diese Änderungen im Projekt ab. Klicken Sie in der Menüzeile auf *[Projekt]*  $\rightarrow$  *[Projekt speichern]* oder in der Symbolleiste auf das Symbol **P**.
	- $\Rightarrow$  In Windows Explorer wird der zuletzt verwendete Ordner geöffnet.
- **9.** Speichern Sie das Projekt ab.

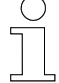

#### *Projekt automatisch speichern*

*Beim Anlegen eines neuen Projektes wählen Sie, ob das Projekt automatisch zu jeder vollen Viertelstunde abgespeichert werden soll. Haben Sie bis zu diesem Zeitpunkt Daten geändert, werden Sie zum Speichern aufgefordert.*

- *Klicken Sie auf [OK], wird das Projekt abgespeichert.*
- Klicken Sie auf [Nein] oder [Abbrechen] wird vorerst nicht gespei*chert. Das Projekt bleibt geöffnet und Sie können weiterhin Daten eingeben.*

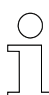

#### *FB-UUID automatisch speichern*

*Haben Sie die FB-UUID abgeändert und das Projekt noch nicht gespeichert, kommt zur vollen Viertelstunde eine Abfrage.*

- Bestätigen Sie die Änderung mit [OK], um die neue FB-UUID im Pro*jekt zu speichern.*
- Mit [Nein] oder [Abbrechen] wird vorerst nicht gespeichert. Das Pro*jekt bleibt geöffnet und Sie können weiterhin Daten eingeben.*

#### Verwendung von Projekten

**7**

Anwendungsbeispiele > Geräteliste exportieren

## **7.7.2 Fernbedienungsnummer vergeben und an Fernbedienung übertragen**

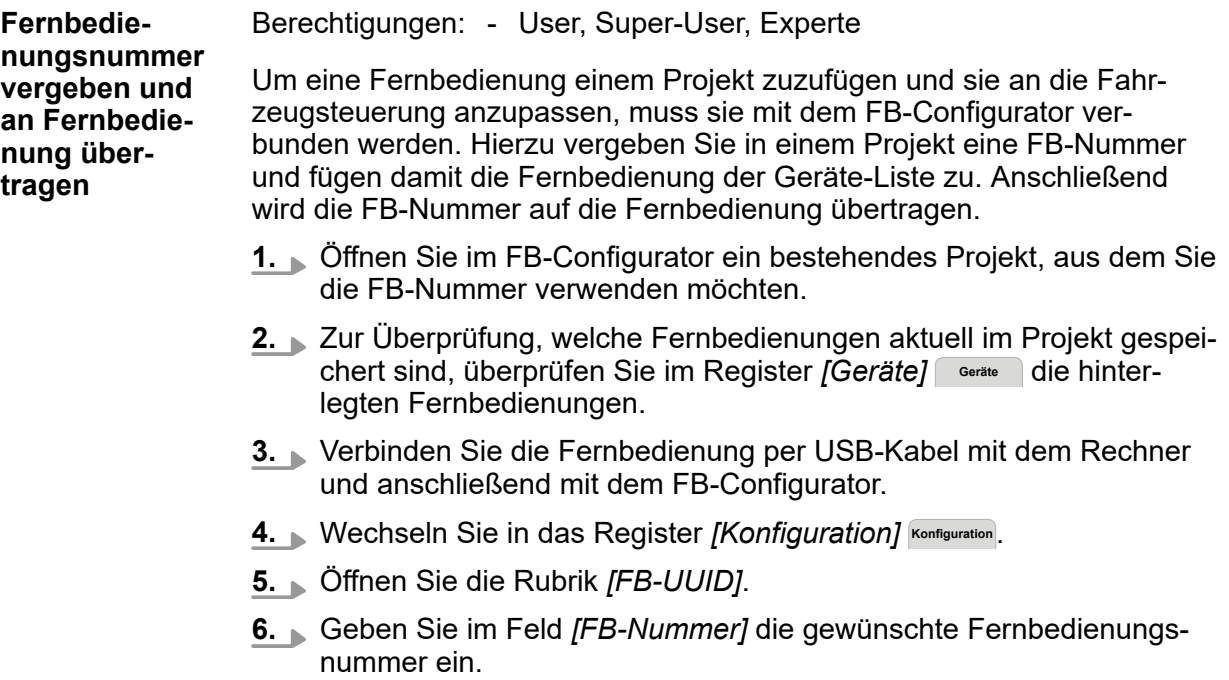

 $\Rightarrow$  Nun haben Sie die Vorgabe im Projekt abgeändert.

#### **7.7.3 Geräteliste exportieren**

Berechtigungen: - User, Super-User, Experte Die im aktuellen Projekt in der Geräteliste gespeicherten Fernbedienungen sollen exportiert, d.h. aus dem Projekt in einen Ordner gespeichert, werden. Eine Fernbedienung muss hierbei nicht mit der Software verbunden sein. **1.** Öffnen Sie ein bestehendes Projekt, aus dem Sie die Geräteliste übertragen möchten. **2.** Klicken Sie auf das Register *[Geräte]* **Geräte** , um die Geräte-Liste mit den aktuell gespeicherten Fernbedienungen einzusehen. **Geräteliste aus einem Projekt exportieren**

- **3.** Klicken Sie auf *[Export]* Bexport , um über Windows Explorer die gesamte Liste abzulegen.
- **4.** Wählen Sie einen Ordner aus, in dem Sie die Liste speichern möchten, geben Sie einen Dateinamen ein und klicken Sie auf *[Speichern]*.

#### **7.7.4 Geräteliste importieren**

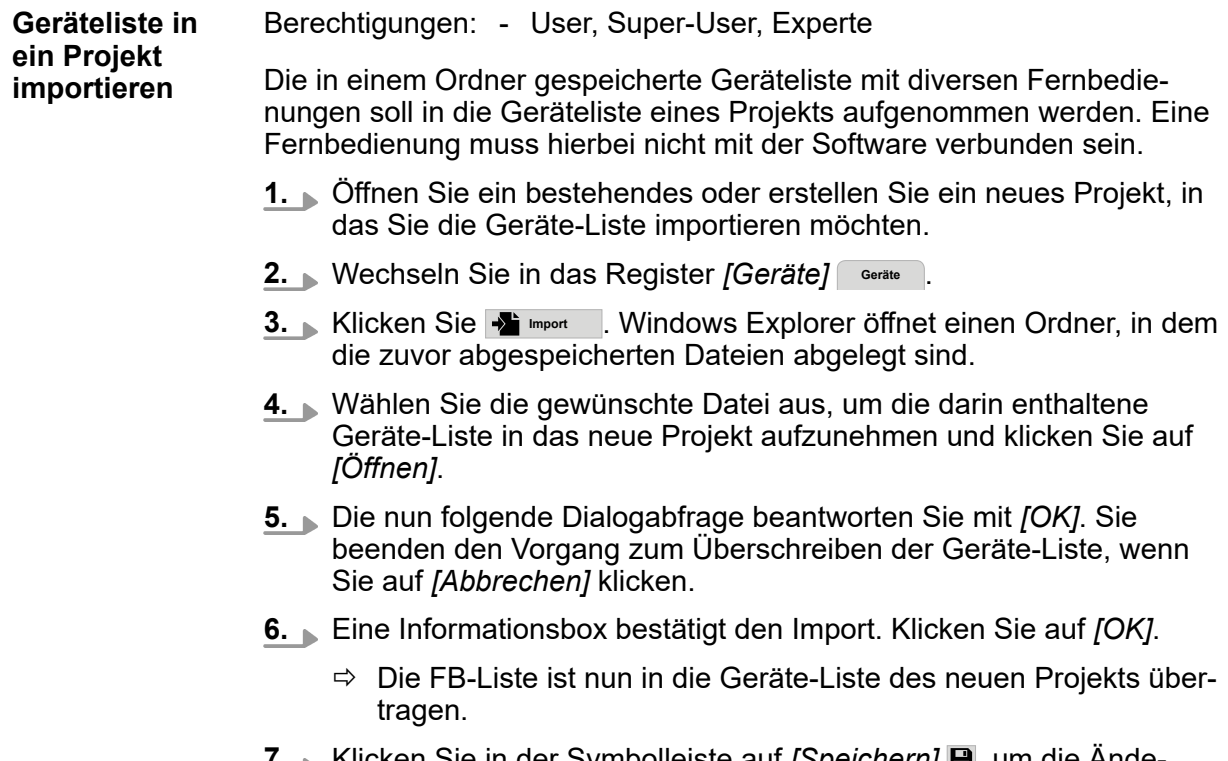

7. Klicken Sie in der Symbolleiste auf *[Speichern]* **⊞**, um die Anderungen in das Projekt aufzunehmen.

### **7.7.5 DCS-Liste exportieren**

Berechtigungen: - User, Super-User, Experte Die im aktuellen Projekt in der DCS-Liste gespeicherten DataCom-Sticks sollen exportiert, d.h. aus dem Projekt in einen Ordner gespeichert, werden. Eine Fernbedienung muss hierbei nicht mit der Software verbunden sein. **DCS-Liste aus einem Projekt exportieren**

- **1.** Öffnen Sie ein bestehendes Projekt, aus dem Sie die Geräteliste übertragen möchten.
- **2.** Wechseln Sie auf das Register *[DCS-Liste]* DCS-Liste .
- **3.** Klicken Sie auf das Tastenfeld **Export** , um die Liste über Windows Explorer als Datei in einem Ordner abzulegen.

- **4.** Wählen Sie einen Ordner aus, in dem Sie die Liste speichern möchten, geben Sie einen Dateinamen ein und klicken Sie auf *[Speichern]*.
	- $\Rightarrow$  Die Liste ist nun aus dem Projekt exportiert.

#### **7.7.6 DCS-Liste importieren**

DCS-Liste in ein Berechtigungen: - User, Super-User, Experte Die in einem Ordner gespeicherte DCS-Liste soll in die DCS-Liste eines Projekts aufgenommen werden. Eine Fernbedienung muss hierbei nicht mit der Software verbunden sein. **Projekt importieren**

- **1.** Öffnen Sie im ein bestehendes Projekt, aus dem Sie die Geräteliste übertragen möchten.
- **2.** Wechseln Sie auf das Register *[DCS-Liste]* DCS-Liste .
- **3.** Klicken Sie auf **Limport** . Windows Explorer öffnet einen Ordner, in dem die zuvor abgespeicherten Dateien abgelegt sind.
- **4.** Wählen Sie die gewünschte Datei aus, um die darin enthaltene DCS-Liste in das neue Projekt aufzunehmen und klicken Sie auf *[Öffnen]*.
- **5.** Die nun folgende Dialogabfrage beantworten Sie mit *[OK]*. Sie beenden den Vorgang zum Überschreiben der DCS-Liste, wenn Sie auf *[Abbrechen]* klicken.
- **6.** Eine Informationsbox bestätigt den Import. Klicken Sie auf *[OK]*.
	- $\Rightarrow$  Die DCS-Liste wurde in das Projekt übertragen.
- **7.** Klicken Sie in der Symbolleiste auf *[Speichern]* **□**, um die Änderungen in das Projekt aufzunehmen.

## **7.7.7 DCS-Liste von Fernbedienung importieren**

Berechtigungen: - User, Super-User, Experte Sind in der Whitelist einer Fernbedienung die gewünschten DataCom-Sticks hinterlegt, können diese mit dem FB-Configurator in die DCS-Liste eines Projekts importiert werden. Zur Übertragung der Daten muss mit der Software eine Fernbedienung via USB-Kabel verbunden sein. **DCS-Liste von Fernbedienung importieren**

- **1.** Öffnen Sie im FB-Configurator ein bestehendes Projekt, in das Sie die DCS-Liste der Fernbedienung übertragen möchten.
- **2.** Verbinden Sie die Fernbedienung, aus der Sie die DCS-Liste in das geöffnete Projekt importieren möchten mit dem FB-Configurator.
- **3.** Wechseln Sie in das Register [DCS-Liste] und klicken Sie auf das Tastenfeld *[Import von FB]* **Import von FB** .
- **4.** Eine Dialogbox wird geöffnet. Prüfen Sie, dass nur *[DCS-Liste von FB importieren]* markiert ist, um nur die DCS-Liste von der Fernbedienung zu importieren. Eine möglicherweise vorhandene DCS-Liste im Projekt wird überschrieben. Klicken Sie auf *[OK]*, um die Liste zu überschreiben. Mit dem Tastenfeld *[Abbruch]* wird der Vorgang ohne Import beendet.
- **5.** Eine Informationsbox bestätigt den Import. Klicken Sie auf *[OK]*.
	- $\Rightarrow$  Die DCS-Liste wurde von der Fernbedienung in das Projekt importiert.
- **6.** Klicken Sie in der Symbolleiste auf *[Speichern]* **□**, um die Änderungen in das Projekt aufzunehmen.

### Verwendung von Projekten

Anwendungsbeispiele > DCS-UUID hinzufügen, verändern oder löschen

### **7.7.8 DCS-UUID hinzufügen, verändern oder löschen**

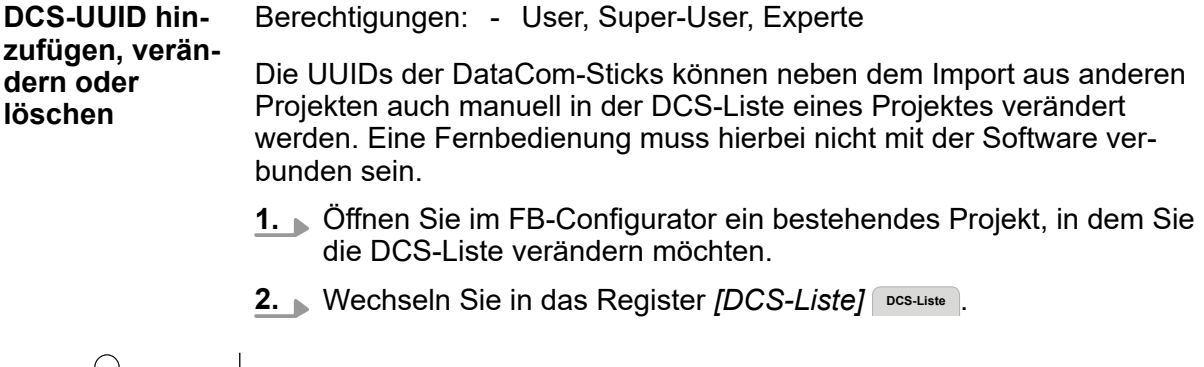

**7**

*Die UUID eines DataCom-Sticks hat einen definierten Aufbau, der bei allen eingesetzten DCS eingehalten werden muss.*

#### **DCS-UUID hinzufügen**

Sie möchten dem Projekt beispielsweise eine weitere Fahrzeugsteuerung hinzufügen, deren DCS-UUID in keinem anderen Projekt hinterlegt ist.

**1.** Klicken Sie in das Eingabefeld und erstellen Sie für die DCS-Liste die UUID eines DataCom-Sticks, die Sie in das Projekt aufnehmen möchten.

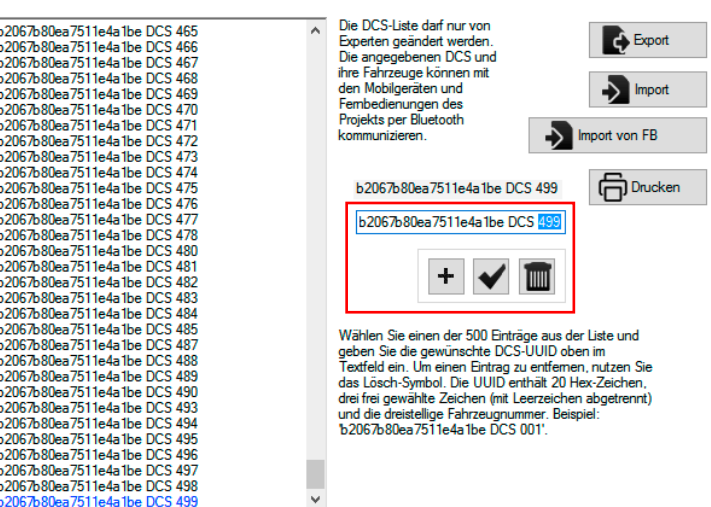

*Abb. 25: DCS-UUID mit definierter Anzahl von Zeichen*

- $\Rightarrow$  Achten Sie dabei darauf, die richtige Anzahl der Hexadezimalzeichen zu verwenden und zwischen den frei wählbaren Zeichen jeweils ein Leerzeichen zu setzen. Andernfalls kommt ein Ausrufezeichen mit dem Hinweis, wo sich eine Fehlerstelle befindet.
- **2.** Klicken Sie auf das Symbol *[Eintrag hinzufügen]* **+** , um die neue DCS-UUID in der DCS-Liste zu ergänzen.
	- $\Rightarrow$  Die neue DCS-UUID wird sofort in der DCS-Liste hinzugefügt.

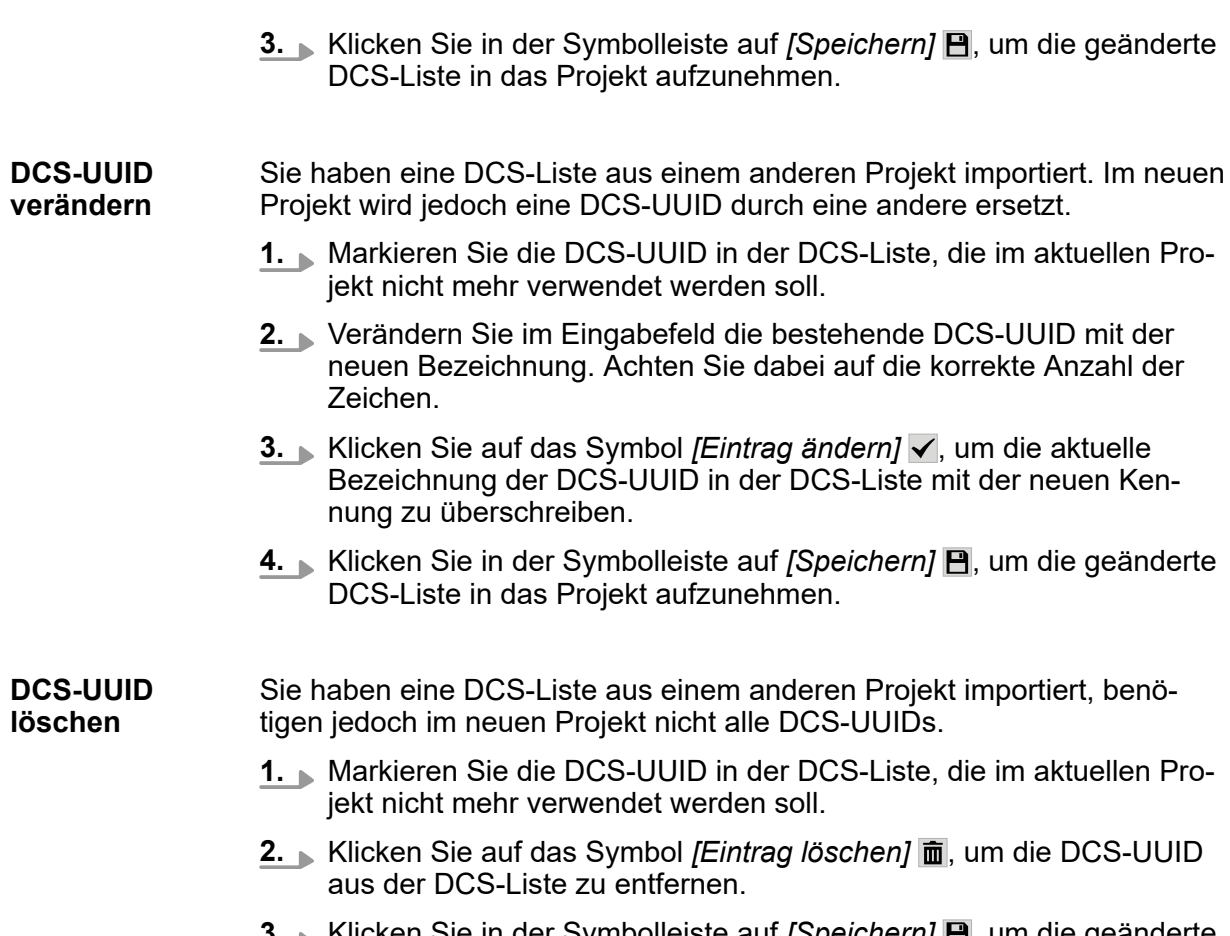

3. Klicken Sie in der Symbolleiste auf *[Speichern]* **P**, um die geänderte DCS-Liste in das Projekt aufzunehmen.

# **8 Fernbedienung konfigurieren**

Nach dem Öffnen eines Projekts wird die Konfigurationsansicht angezeigt, sofern die Projektansicht erfolgreich ausgefüllt wurde. Hier werden Einstellungen zur Konfiguration ausgewählt, die einzeln oder als gesamte Auswahl auf die Fernbedienung übertragen werden können.

Klicken Sie auf das Register *[Konfiguration]* **Konfiguration** , finden Sie eine Unterteilung in drei Rubriken:

- n FB-UUID
- **FB-Konfiguration**
- DCS-Liste

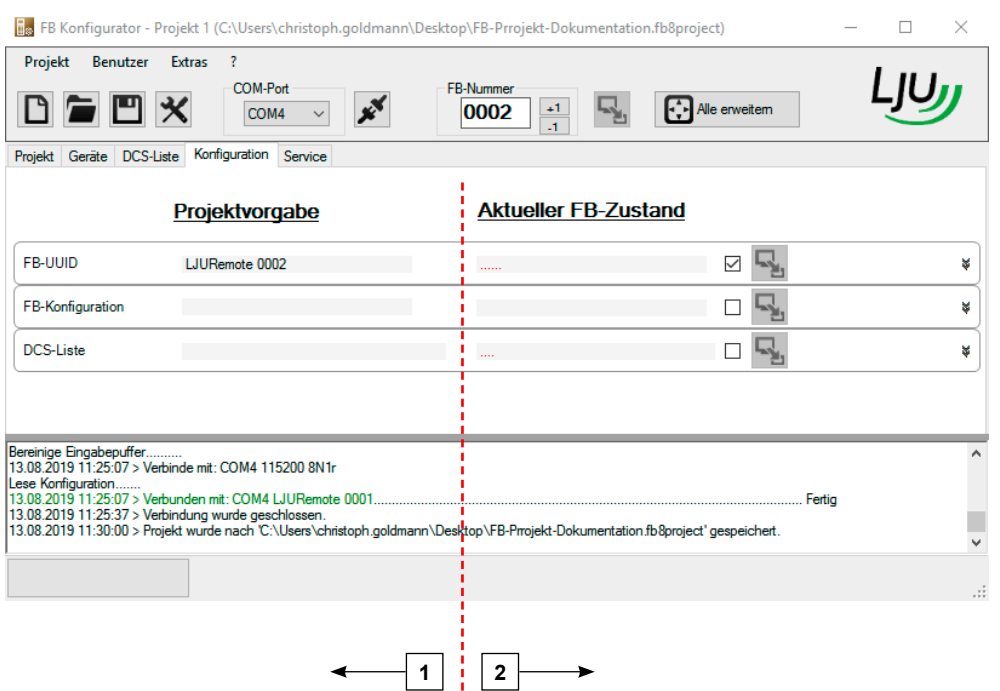

*Abb. 26: Register [Konfiguration]*

- 1 Vorgabe im Projekt
- 2 Aktuelle Einstellungen der Fernbedienung

In jeder Rubrik werden auf der linken Seite die Projektvorgaben (Soll-Seite) und auf der rechten Seite die aktuellen Parameter der Fernbedienung (Ist-Seite) angezeigt. Unterschiede werden farbig hervorgehoben. Durch das Setzen von Häkchen innerhalb der Rubriken können Parameter gezielt übertragen werden.

*Falls Sie Felder nicht ändern können oder Tastenfelder grau dargestellt sind, fehlen Ihnen Benutzerrechte.*

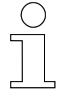

*Falls Informationen auf der Ist-Seite (rechts) fehlen, ist vermutlich keine Fernbedienung verbunden oder die Informationen wurden noch nicht ausgelesen.*

## **8.1 Fernbedienung verbinden**

Um eine Fernbedienung mit dem FB-Configurator zu verbinden, muss sie sowohl physisch, d. h. mit Kabel und Adapter angeschlossen, als auch logisch mit dem Programm verbunden werden.

**Fernbedienung mit FB-Configurator verbinden**

- **1.** Starten Sie den FB-Configurator und öffnen Sie ein Projekt.
- **2.** Schließen Sie die Fernbedienung an den PC an.
- in der Symbolleiste. FB Konfigurator - Projekt 1 (C:\Users\christoph.goldmann\Desktop\FB-Prrojekt-Dokumentation.fb8project)  $\Box$  $\times$ Benutzer Projekt Extras  $\overline{\mathbf{z}}$ COM-Port FB-Numme **F**: Alle erweitem D COM4 0002  $+1$ Ж COM<sub>3</sub> Projekt Geräte DCS-Liste Konfig

**3.** Wählen Sie den richtigen Anschluss aus der Auswahlliste *[COM-Port]*

*Abb. 27: COM-Port auswählen*

- **4.** Klicken Sie das Symbol *[Mit Fernbedienung verbinden]* in der Symbolleiste an.
	- $\Rightarrow$  In der Statuszeile hat nun der Verbindungsstatus auf "Verbunden mit" gewechselt. Andernfalls prüfen Sie bitte den Protokollbereich auf auftretende Fehler.

Bereits beim Verbinden werden die wichtigsten Informationen von der Fernbedienung eingelesen. Insbesondere erscheint die ID der Fernbedienung im Verbindungsstatus. Beim Lesen der Konfiguration werden weitere Informationen gelesen. Dies kann unter Umständen mehrere Sekunden in Anspruch nehmen.

#### *Keine Verbindung*

*Falls sich Ihre Fernbedienung nicht verbinden lässt, haben Sie möglicherweise einen falschen COM-Port gewählt. Versuchen Sie es erneut und folgen Sie dabei den zuvor beschriebenen Schritten.*

# Fernbedienung konfigurieren

FB-UUID übertragen

**8**

Wenn Sie nicht sicher sind, welchen COM-Port das Betriebssystem Ihrer Fernbedienung zugeteilt hat, hilft folgende Vorgehensweise: **COM-Port auswählen**

- **1.** Auswahlliste *[COM-Port]* öffnen. Bei jedem Öffnen fordert die Software die Liste der aktuell vorhandenen COM-Ports vom System an.
- **2.** Schließen Sie nun Ihre Fernbedienung an den PC an und warten Sie 2-3 Sekunden.
- **3.** Auswahlliste *[COM-Port]* wieder öffnen. Die gerade eingesteckte Fernbedienung sollte jetzt zusätzlich erscheinen. Für gewöhnlich erhält das zuletzt eingesteckte Gerät vom Betriebssystem die höchste Nummer, z. B. COM4.

## **8.2 Fernbedienung trennen**

Die Verbindung zwischen Fernbedienung und Software wird getrennt, wenn: **Fernbedienung trennen**

- **n** Klicken auf *[Mit der FB verbinden]* ... Verwenden Sie diese Variante, um die Fernbedienung von der Software zu trennen und um Fehlermeldungen oder Übertragungsfehler zu vermeiden.
- Öffnen ein neues oder bestehendes Projektes. Die Fernbedienung wird sofort getrennt. Eine Dialogbox öffnet sich, um das aktuelle Projekt zu speichern.
- FB-Configurator beendet wird.

#### **8.3 FB-UUID übertragen**

Im Register *[Konfiguration]* haben Sie die Möglichkeit, nur die FB-UUID auf die Fernbedienung zu übertragen.

- **1.** Erweitern Sie im Register *[Konfiguration]* die Rubrik *[FB-UUID]* durch einen Doppelklick.
- **2.** Verändern Sie die Nummer der Fernbedienung nach Bedarf.
- **3.** Ist eine Fernbedienung verbunden, können Sie die FB-UUID direkt übertragen.

Dazu haben Sie zwei Möglichkeiten:

- Klicken Sie entweder auf das Tastenfeld *[Übertragen]* **A** im Rubriktitel.
- Oder Sie klicken auf das Tastenfeld *[Übertragen]* in der Symbolleiste.

In diesem Fall müssen Sie im Rubriktitel den Haken setzen, um die FB-UUID als zu übertragenden Parameter aufzunehmen.

- **4.** Nach der Übertragung der FB-UUID wird die Fernbedienung in die FB-Liste des Projekts aufgenommen.
	- $\Rightarrow$  Im Protokollbereich wird die Registrierung der Fernbedienung in das Projekt bestätigt.
- **5.** Speichern Sie die geänderten Parameter im Projekt.

## **8.4 Konfiguration übertragen**

Die Konfigurationsparameter der Fernbedienung können über den FB-Configurator eingestellt und übertragen werden.

Die Konfigurationsparameter können auch an der Fernbedienung individuell angepasst werden.

Konfiguration übertragen

**FB-8 Konfigurationsparameter übertragen**

#### **1.** Erweitern Sie im Register *[Konfiguration]* die Rubrik *[FB-Konfiguration]*.

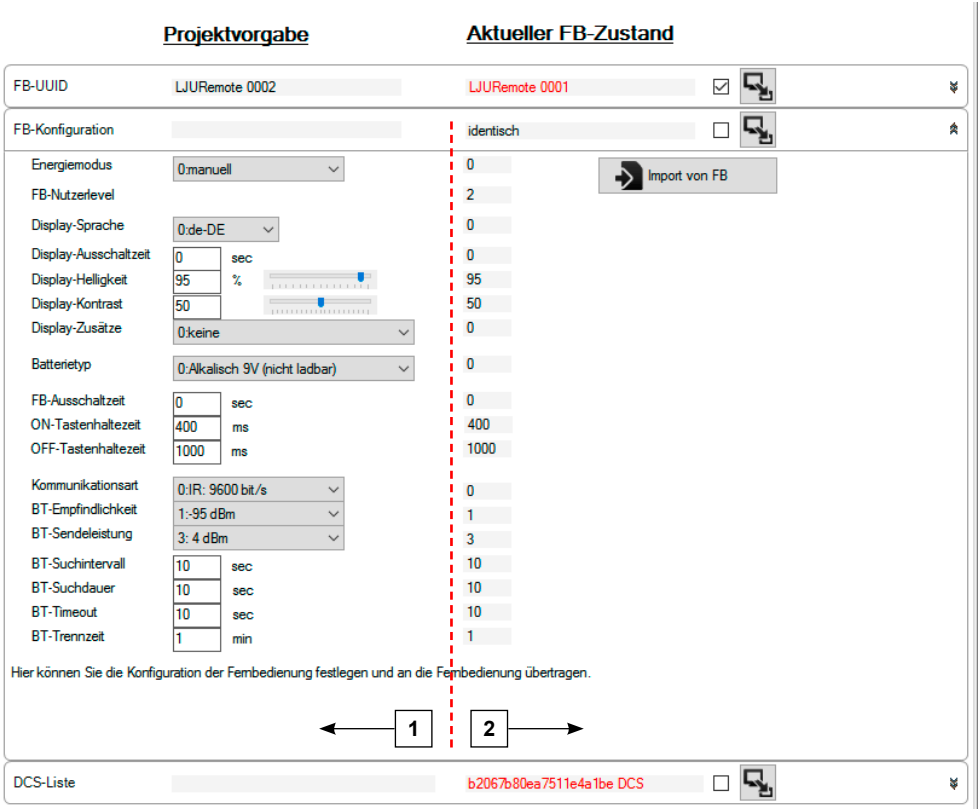

*Abb. 28: Konfiguration der Fernbedienung*

- 1 Einstellungen (Werte) im Projekt
- 2 Einstellungen Werte) in der Fernbedienung
	- $\Rightarrow$  Die Werte geben die Auswahl der Parameter wieder. Wird eine Fernbedienung mit anderen Einstellungen angeschlossen, wird der abweichende Wert der Fernbedienung rot markiert. Die Einstellungen des Projektes werden vorrangig bewertet.
- **2.** Verändern Sie die FB-Konfiguration nach Bedarf. Bei einigen Parametern sind Auswahlkästchen hinterlegt, die sich durch Anklicken auf den Pfeil öffnen.
	- **n** Energiemodus:
		- *[Manuell] [Energiesparmodus] [Höchstleistung]*
	- Display-Anzeige: *[Sprache]* - *[Ausschaltzeit]* - *[Helligkeit]* - *[Kontrast]*
	- $\blacksquare$  Batterietyp
	- Ausschaltzeit bei Nichtbenutzung Haltezeit zum Ein- oder Ausschalten
	- $\blacksquare$  Kommunikationsart Bluetoothparameter

 $SWB_0013, 1, de_DE$ SWB\_0013, 1, de\_DE

**3.** Möchten Sie die eingestellten Parameter der Fernbedienung direkt in das Projekt übertragen, klicken Sie auf das Symbol *[Import von FB]* Import von FB
auf der rechten Fensterseite.

Möchten Sie die eingegebenen Parameter des Projektes auf die Fernbedienung übertragen, klicken Sie auf das Tastenfeld *[Übertragen]* im Rubriktitel.

**4.** Nach dem Importieren der Parameter von der Fernbedienung werden diese in das Projekt aufgenommen. Speichern Sie daher das Projekt.

## **8.5 DCS-Liste übertragen**

**FB-8 DCS-Liste 1.** Erweitern Sie im Register *[Konfiguration]* die Rubrik *[DCS-Liste]*. **übertragen Aktueller FB-Zustand** Projektvorgabe

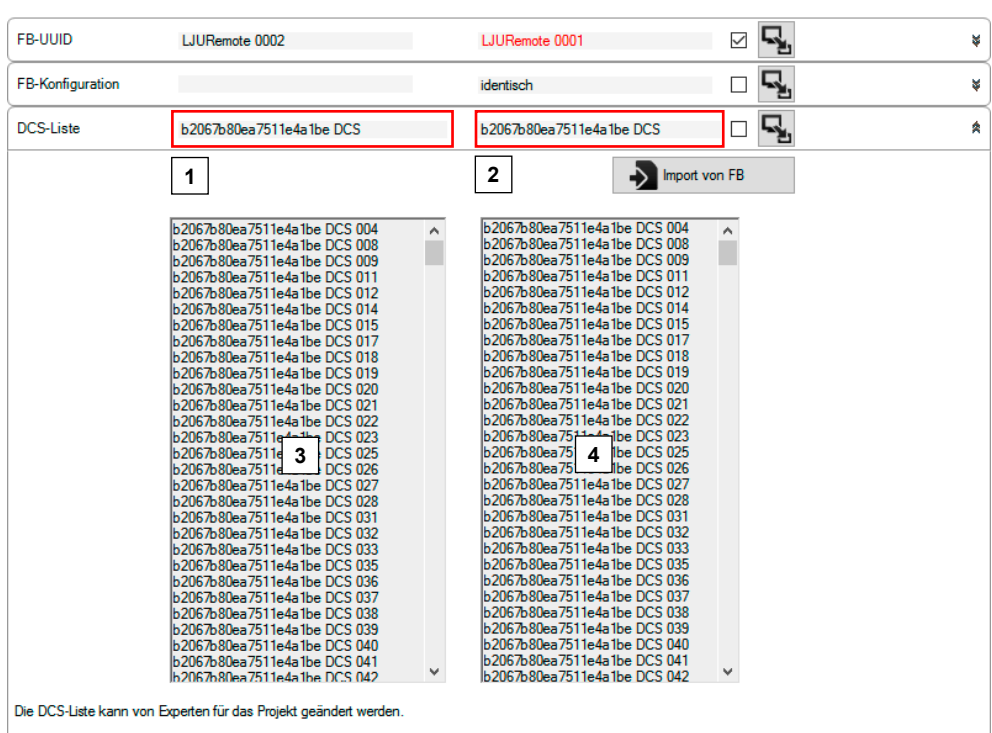

*Abb. 29: Rubrik DCS-Liste*

- 1 DCS-UUID der Projektliste
- 2 DCS-UUID der verbundenen Fernbedienung
- 3 Auflistung aller DCS-UUIDs des Projekts
- 4 Auflistung aller DCS-UUIDs der verbundenen Fernbedienung

Anwendungsbeispiele > Fernbedienung in Projekt konfigurieren

**2.** Wählen Sie das Kontrollkästchen im Rubriktitel aus, um die DCS-Liste in die vorbereitete Konfiguration aufzunehmen. In dieser Rubrik ist nur das Kontrollkästchen mit dem Häkchen veränderbar. Änderungen an der DCS-Liste werden im Register *[DCS-Liste]* vorgenommen.

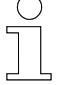

**8**

*Ist das Kontrollkästchen grau dargestellt, fehlen Ihnen die notwendigen Zugriffsdaten.*

- **3.** Benutzer des Levels *[Experte]* haben die Möglichkeit, die DCS-Liste direkt zu übertragen. Dazu muss eine Fernbedienung mit dem Programm verbunden sein.
- **4.** Möchten Sie die DCS-Liste der Fernbedienung direkt in das Projekt übertragen, klicken Sie auf das Symbol *[Import von FB]* **Import von FB** auf der rechten Fensterseite.

Möchten Sie die eingegebenen Parameter des Projektes auf die Fernbedienung übertragen, klicken Sie auf das Tastenfeld *[Übertragen]* im Rubriktitel.

## **8.6 Anwendungsbeispiele**

#### **8.6.1 Fernbedienung in Projekt konfigurieren**

Berechtigungen: - User, Super-User, Experte Neben der Konfiguration der eigentlichen Fernbedienung haben Sie auch über den FB-Configurator die Möglichkeit, Display- und Tasteneinstellungen für die Fernbedienung vorzunehmen, die im Projekt hinterlegt werden. Auch Kommunikationsart und Kommunikationsparameter können variiert werden. Eine Fernbedienung muss hierbei nicht verbunden sein. **1.** Öffnen Sie im FB-Configurator ein bestehendes **P**rojekt, in dem Sie die Konfiguration der FB ändern möchten. **2.** Erweitern Sie die Rubrik *[Konfiguration]* **Konfiguration** . **3.** Verändern Sie die gewünschten Parameter. Bei angeschlossener Fernbedienung werden die Unterschiede sofort rot angezeigt.  $\Rightarrow$  Bei der Übertragung der Konfiguration auf die Fernbedienung werden diese Parameter geändert. **4.** Projekt speichern **□**. **Fernbedienung in Projekt konfigurieren**

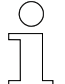

*Ändern Sie während der Verbindung mit dem Programm einzelne Parameter an der Fernbedienung, werden diese Änderungen im Programm nicht automatisch angezeigt. Hierzu ist das Trennen und erneute Verbinden der Fernbedienung mit dem Programm notwendig.*

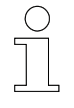

*Je nach Berechtigung sind Auswahltasten freigegeben oder grau dargestellt. Die Auswahl, welche Parameter zur oder von der Fernbedienung übertragen werden, bleibt dem Benutzerlevel [Experte] vorbehalten.*

#### **8.6.2 Auswahl der zu übertragenden Konfigurationen festlegen**

**Auswahl der zu übertragenden Konfigurationen festlegen**

Berechtigung - Experte

Im Benutzerlevel [Experte] entscheiden Sie, welche Parameter (auch durch Nutzer und Super-User) zur Fernbedienung übertragen werden. Eine Fernbedienung muss hierbei nicht mit der Software verbunden sein.

- **1.** Öffnen Sie im FB-Configurator ein bestehendes **P** Projekt, in dem Sie die Konfigurationsparameter festlegen möchten.
- **2.** Das Projekt wird im Register *[Konfiguration]* **Konfiguration** geöffnet.
- **3.** Entscheiden Sie, welche Parameter des Projektes auf die Fernbedienung übertragen werden sollen und setzen Sie den Haken in der entsprechenden Rubrik. Durch das Setzen der Haken wird die Übertragung aktiviert. Das Nicht-Setzen schließt die Konfigurationsparameter von der Übertragung aus.
- **4.** Projekt speichern **□**.

#### **8.6.3 Konfiguration an Fernbedienung übertragen**

■  $\Diamond$  ["Vordefinierte und allgemeine Übertragung" auf Seite 60](#page-59-0) ■  $\&$  Gezielte Übertragung" auf Seite 60

**Konfiguration an Fernbedienung übertragen**

> Conductix-Wampfler Automation GmbH / 11/2019 FB-8

# Fernbedienung konfigurieren

<span id="page-59-0"></span>**8**

Anwendungsbeispiele > Konfiguration an Fernbedienung übertragen

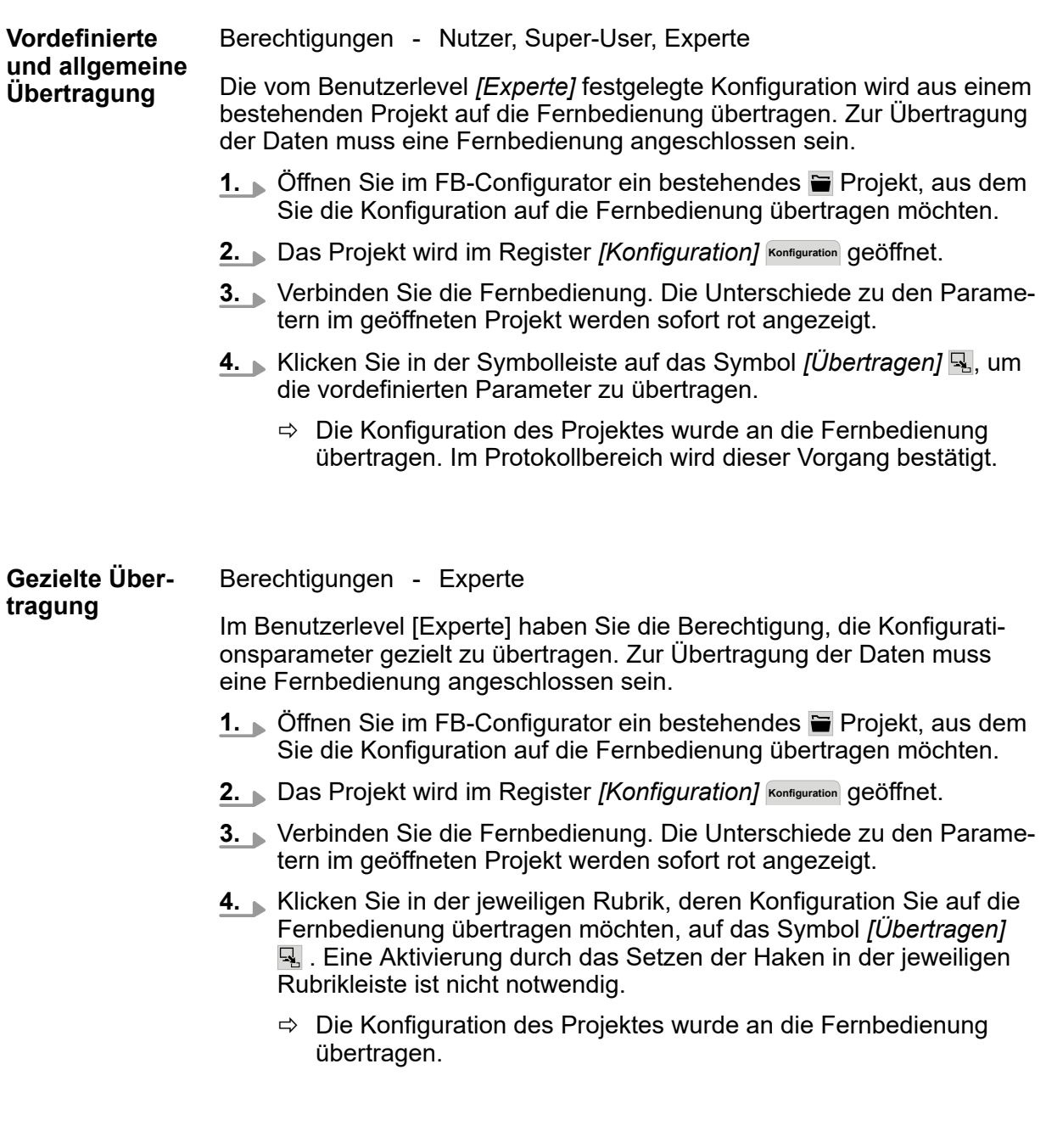

#### **8.6.4 FB-Konfiguration und DCS-Liste von Fernbedienung importieren**

**FB-Konfiguration und DCS-Liste von Fernbedienung importieren**

Sie haben die Möglichkeit, die Einstellungen einer Fernbedienung sowie die in der *[Whitelist]* hinterlegten Fahrzeugsteuerungen in ein bestehendes oder neues Projekt aufzunehmen. Zur Übertragung der Daten muss eine Fernbedienung angeschlossen sein.

- **1.** Öffnen Sie FB-Configurator ein bestehendes **is oder erstellen Sie** ein neues **P** Projekt, in das Sie die Konfiguration von der Fernbedienung übertragen möchten.
	- ð Das bestehende Projekt wird im Register *[Konfiguration]* **Konfiguration** geöffnet.
- **2.** Haben Sie ein neues Projekt erstellt, wählen Sie das Register *[Konfiguration]* **Konfiguration** an und erweitern Sie die Rubrik *[FB-Konfiguration]*.
- **3.** Verbinden Sie die Fernbedienung, deren Konfiguration Sie verwenden möchten. Die Unterschiede zu den Parametern im geöffneten Projekt werden sofort rot angezeigt.
- **4.** Klicken Sie die Taste *[Import von FB]* **Import von FB** , um die Einstellung der Fernbedienung in das Projekt zu übernehmen.
	- $\Rightarrow$  Es öffnet sich eine Dialogbox mit einer Übertragungsauswahl.
- **5.** Aktivieren Sie die Parameter, die Sie in das Projekt aufnehmen möchten und bestätigen anschließend mit *[OK]*.
	- $\Rightarrow$  Die Konfiguration der Fernbedienung und / oder die DCS-Liste wurde(n) in das Projekt übernommen. Im Protokollbereich wird dieser Vorgang bestätigt.
- **6.** Projekt speichern **□**.

 $SWB_0013, 1, de_DE$ SWB\_0013, 1, de\_DE

#### Fernbedienung konfigurieren

Anwendungsbeispiele > Basis-UUID vergeben

#### **8.6.5 Basis-UUID vergeben**

Basis-UUID ver- Berechtigungen - Experte

**geben**

**8**

Die einem Projekt zugewiesenen Fernbedienungen haben die gleiche Basis-UUID. Zusammen mit der individuellen Fernbedienungsnummer ergibt sie die Geräte-UUID. Eine Fernbedienung muss hierbei nicht mit der Software verbunden sein.

Um die Basis-UUID zu vergeben, verfahren Sie wie folgt:

- **1.** Offnen Sie im FB-Configurator ein bestehendes **is oder erstellen Sie** ein neues **P**rojekt.
- **2.** Wechseln Sie zum Register *[Projekt]* **Projekt** .

Haben Sie ein neues Projekt erstellt, öffnet sich automatisch das Register *[Projekt]* **Projekt** .

- **3.** Öffnen Sie die Rubrik *[Basis-UUID]*.
- **4.** Ändern Sie die Basis-UUID nach Bedarf.

Vergeben Sie genau 10 Zeichen (Abb. 30). Andernfalls erscheint zum einen in der Zeile ein Ausrufezeichen mit dem Hinweis, wie viele und welche Zeichen verwendet werden dürfen. Zum anderen wird im Anzeigefeld der Basis-UUID die Anzahl der fehlenden Zeichen durch Fragezeichen ersetzt.

- **5.** Wählen Sie das Register *[Konfiguration]* Konfiguration an und öffnen Sie die Rubrik *[FB-UUID]*.
	- $\Rightarrow$  Haben Sie eine neue Basis-UUID vergeben, erscheint diese sofort zusammen mit der Fernbedienungsnummer (FB-Nummer) als aktuelle FB-UUID des Projektes.
- **6.** Projekt speichern **□**.

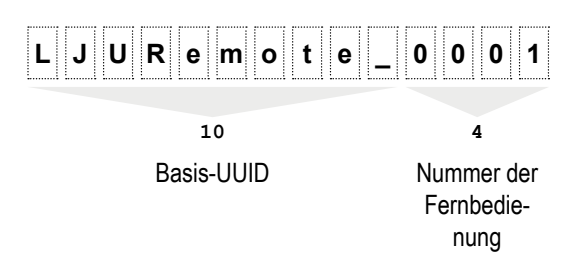

*Abb. 30: Basis-UUID und Fernbedienungsnummer am Beispiel LJU*

#### **8.6.6 FB-UUID an Fernbedienung übertragen**

Berechtigungen - Experte Jede Fernbedienung benötigt eine eindeutige FB-UUID. Mit dem FB-Configurator wird die FB-UUID vergeben und an die Fernbedienung übertragen. Zur Übertragung der Daten muss die Fernbedienung via USB-Kabel verbunden sein. Findet die Vergabe im Rahmen der allgemeinen Übertragung statt, ist dies über den Button *[Übertragen]* in der Symbolleiste auch durch die Benutzerlevel *[Nutzer]* und *[Super-User]* möglich. Hierzu muss die Konfiguration jedoch vom Benutzer *[Experte]* zur Übertragung aktiviert worden sein Wird die FB-UUID separat im Register *[Konfiguration]* übertragen, benötigen Sie dazu das Benutzerlevel *[Experte]*. **1.** Öffnen Sie im FB-Configurator ein bestehendes **is** oder erstellen Sie ein neues **P** Projekt. **2.** Verbinden Sie die Fernbedienung. **3.** Klicken Sie in der Rubrik FB-UUID auf *[Übertragen]* **R**, um die im Projekt gespeicherte FB-UUID an die Fernbedienung zu übertragen.  $\Rightarrow$  Die Basis-UUID wurde zusammen mit der Fernbedienungsnummer als neue FB-UUID an die Fernbedienung übertragen. Gleichzeitig wurde die Fernbedienung mit ihrer neuen Kennzeichnung in die Geräteliste des geöffneten Projektes übertragen. **4.** Gehen Sie in das Register *[Geräte]* **Geräte** , um sich die aktuell im Projekt gespeicherten Fernbedienungen anzeigen zu lassen. **5.** Projekt speichern **A**. **FB-UUID an Fernbedienung übertragen 8.6.7 Fernbedienung aus Geräte-UUID löschen**

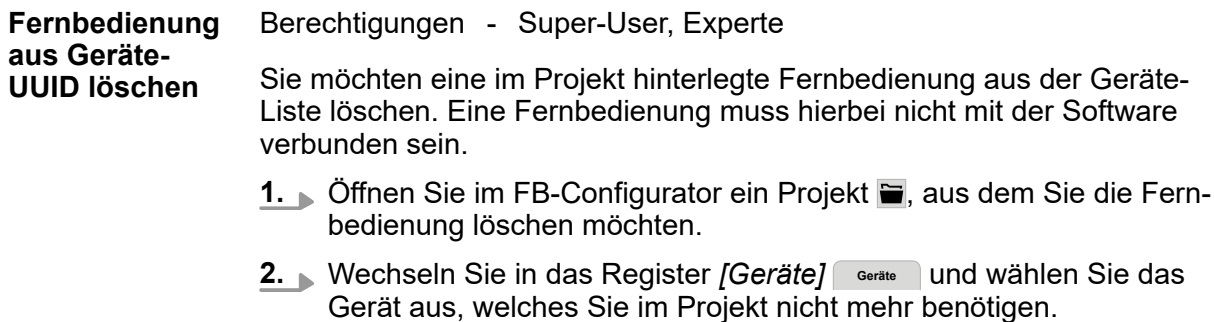

Anwendungsbeispiele > Fernbedienung aus Geräte-UUID löschen

- **3.** Markieren Sie diese Fernbedienung und klicken Sie anschließend auf *[Auswahl löschen]* **Auswahl löschen** .
	- $\Rightarrow$  Die Fernbedienung ist nun aus der Liste und dem Projekt entfernt.
- 4. Projekt speichen **B**.

# **9 Servicefunktionen**

# **9.1 Bluetooth testen**

Der Bluetoothtest prüft die korrekte Funktion der Bluetoothübertragung. Sie benötigen als Gegenstelle einen DataCom-Stick mit Adapter und Kabel zum Verbinden mit dem PC.

Für den Test werden die Konfigurationen Ihrer Fernbedienung sowie Ihres DCS verändert.

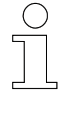

#### *Backup*

*Durch ein vorher erstelltes Backup der wichtigsten Daten Ihrer Fernbedienung und Ihres DCS können Sie Ihre Daten sichern und nach dem Test zurückspielen. Speichern Sie das jeweils letzte Backup in der Projektdatei ab.*

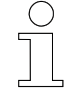

*Notieren Sie sicherheitshalber vor dem Test Seriennummer und Fernbedienung bzw. Fahrzeugnummer Ihrer Fernbedienung und Ihres DCS. Prüfen Sie die Konfigurationsansicht von Ihrer Fernbedienung, damit Ihre Geräte nach dem Test schnell wieder einsetzbar sind. Notieren Sie sich den COM-Port Ihrer Fernbedienung und Ihres DCS, um Verwechslungen zu auszuschließen.*

#### *Unerwünschte Bluetoothverbindungen*

*Stellen Sie sicher, dass Ihr DCS keine unerwünschte Bluetoothverbindung zu anderen DCS aufbauen kann. Entfernen Sie im Zweifelsfall alle im Funkbereich befindlichen DCS sowie Mobil- und Fernsteuergeräte oder trennen Sie sie von der Stromversorgung.*

#### **9.1.1 Bluetooth-Test**

#### **FB-8 Bluetooth-Test**

- **1.** Öffnen Sie ein vorhandenes Projekt **.**
- **2.** Verbinden Sie die Fernbedienung mit dem Programm  $\mathbf{x}^{\mathbf{y}}$ .
- **3.** Erweitern Sie im Register *[Service]* **Service** die Rubrik *[Bluetooth testen]*.
- **4.** Schließen Sie den DataCom-Stick mit Adapter über ein USB-Kabel an den PC an.
- **5.** Verbinden Sie den DCS nun mit dem Programm.
	- n Klicken Sie dazu in der Rubrik *[Bluetooth testen]* auf die Auswahltaste *[DCS-Port]* und wählen Sie einen Port aus.
	- Klicken Sie auf den Button *[Mit DataCom-Stick verbinden]* ...

Bluetooth testen > Testablauf

- **6.** Starten Sie den Test mit dem Button *[Test starten]* [Test starten ].
- **7.** Bestätigen Sie die Dialogbox mit *[OK]* .
- **8.** Nach Abschluss des Tests informieren Sie ein Symbol im Rubriktitel und die Meldungen im Protokollbereich über Erfolg oder Misserfolg des Tests.

#### **9.1.2 Testablauf**

**9**

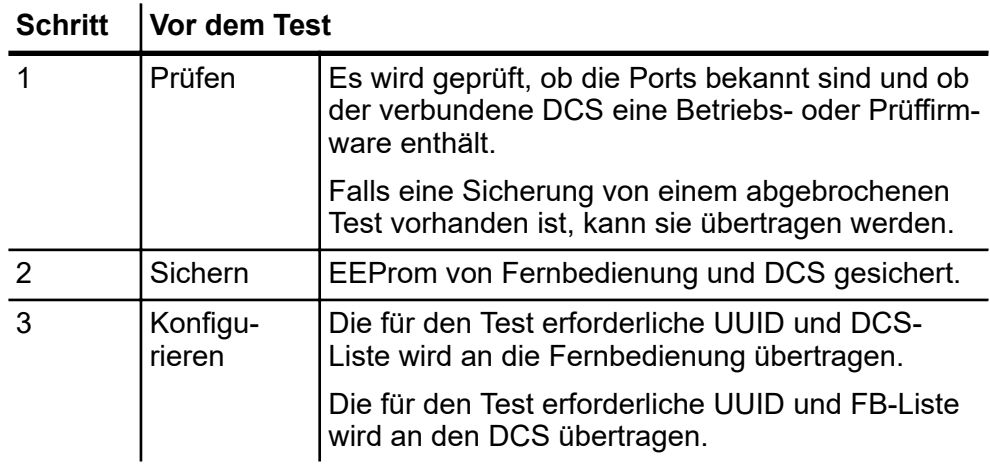

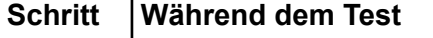

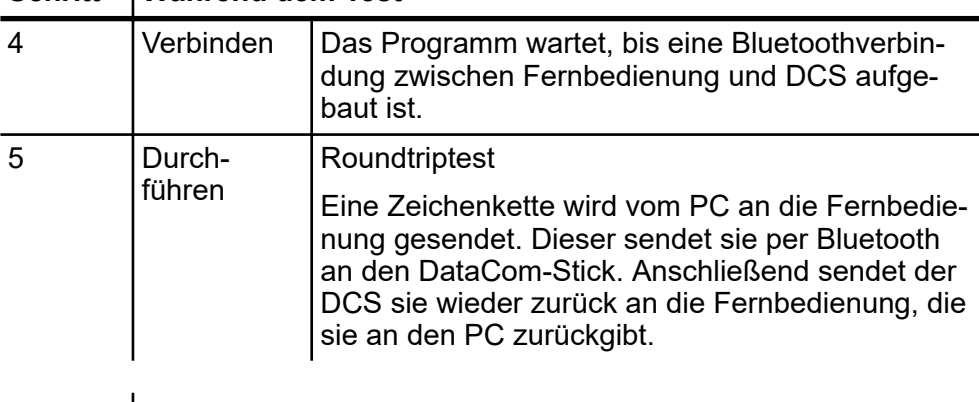

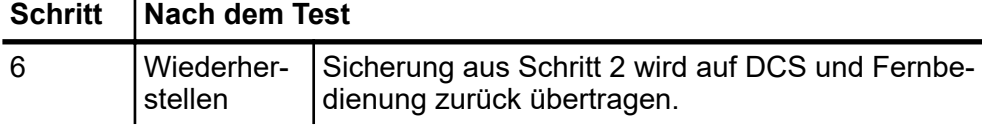

Falls in einem dieser Schritte eine Störung auftritt, stoppt der Test sofort. Sie haben dadurch die Möglichkeit, eine genauere Prüfung vorzunehmen. **Störungen**

> Wenn Sie den Bluetoothtest erneut starten, bietet Ihnen das Programm an, die ursprüngliche Konfiguration wiederherzustellen.

#### *Testkonfiguration*

*Nach Abbruch können Fernbedienung und DataCom-Stick noch für den laufenden Test konfiguriert sein. Die Einstellungen müssen in diesem Fall wieder zurück gesetzt werden.*

## **9.1.3 Interpretation der Ergebnisse**

Mit Ausgabe der Ergebnisse endet der Bluetooth-Test.

Einzelne Übertragungsfehler sind normal und stören im Betrieb nicht. Prüfen Sie die Übertragungsbedingungen und führen Sie den Test erneut durch.

Prüfen Sie den Protokollbereich auf Auffälligkeiten.

Wird bei jeder Übertragung Zeitüberschreitung gemeldet, hat sich möglicherweise ein anderer DCS mit Ihrer Fernbedienung verbunden. Entfernen Sie alle Bluetoothgeräte aus dem Empfangsbereich oder machen Sie sie stromlos.

Dauert der Bluetoothtest wesentlich länger als ein paar Minuten, ist Ihr PC möglicherweise überlastet. Prüfen Sie im Taskmanager die CPU-Auslastung. Schließen Sie nicht benötigte Programme. Starten Sie das Programm neu. Löschen Sie den Protokollbereich. Ein langer Protokollbereich kann das Programm verlangsamen. Führen Sie den Test erneut durch.

Zeigen trotz guter Empfangsbedingungen zwei von drei Bluetoothtests Übertragungsfehler an, liegt wahrscheinlich eine Störung der Fernbedienung, des DCS oder des verwendeten PCs und seiner Schnittstellen vor. Um den Fehler einzugrenzen, nutzen Sie eine andere Fernbedienung oder einen anderen DCS, die sicher störungsfrei arbeiten. Wechseln Sie auf einen anderen PC, der sicher störungsfrei arbeitet.

Bei weiterhin auftretenden Problemen wenden Sie sich an den Service der LJU Automatisierungstechnik GmbH.

## **9.2 Fernbedienung testen**

Der FB-Test prüft die korrekte Funktion der Fernbedienung. Alle wichtigen Speicherbereiche werden geprüft.

Die Fernbedienung wird vor dem Test speziell konfiguriert. Nach dem Test wird der vorherige Zustand wiederhergestellt.

Sie haben die Möglichkeit, nach dem Test automatisch die gesamte Konfiguration zu übertragen.

Fernbedienung testen > Testablauf

**9**

*Für den Test wird die Konfiguration Ihrer Fernbedienung verändert. Alle Daten werden überschrieben.*

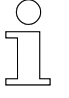

*Notieren Sie sich vor dem Test Seriennummer und Fernbedienungsnummer. Überprüfen Sie die Konfigurationsansicht, damit Sie nach dem Test Ihre Fernbedienung schnell wieder im Betrieb einsetzen können.*

# **9.2.1 FB-Test**

- **1.** Erweitern Sie im Register *[Service]* **Service** die Rubrik *[FB testen]*.
- **2.** Verbinden Sie die Fernbedienung mit dem Programm.
- **3.** Wählen Sie nach Bedarf das Kontrollkästchen der gesamten Konfiguration nach dem Test.
- **4.** Starten Sie den Test mit dem Button *[Test starten]* [ Trest starten ].
- **5.** Bestätigen Sie die Dialogbox mit *[OK]*.
- **6.** Nach Abschluss des Tests informieren Sie ein Symbol im Rubriktitel und die Meldungen im Protokollbereich über Erfolg oder Misserfolg des Tests.

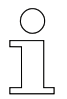

*Die Funktion [FB testen] überschreibt alle Daten auf der Fernbedienung!*

## **9.2.2 Testablauf**

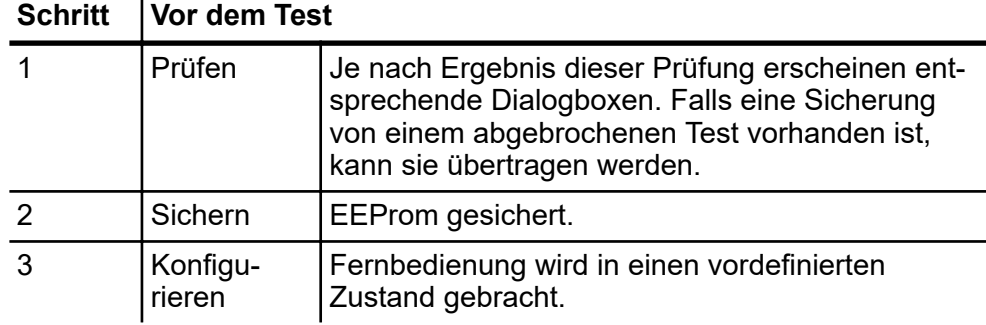

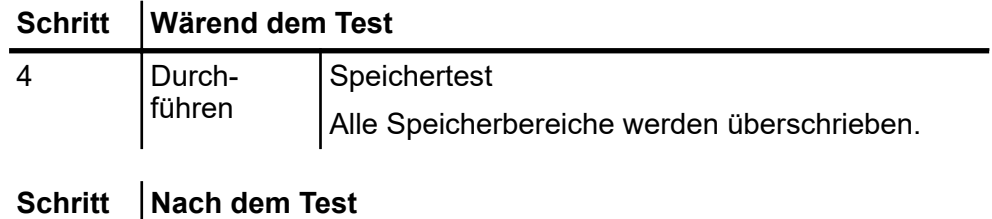

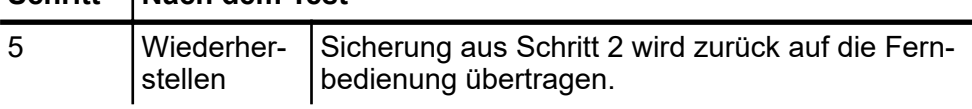

Falls in einem dieser Schritte eine Störung auftritt, stoppt der Test sofort. Sie haben dadurch die Möglichkeit eine genauere Prüfung vorzunehmen. **Störungen**

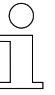

*Bedenken Sie bitte, dass nach einem Abbruch Ihre Fernbedienung möglicherweise eine unvollständige Konfiguration aufweist. Prüfen Sie dies anhand der notierten Konfigurationsdaten.*

Wenn Sie den FB-Test anschließend erneut starten, bietet Ihnen das Programm an, die ursprüngliche Konfiguration wiederherzustellen.

## **9.2.3 Interpretation der Ergebnisse**

Mit Ausgabe der Ergebnisse endet der FB-Test.

Prüfen Sie den Protokollbereich auf Auffälligkeiten.

# **9.3 Tastatur testen**

Verbinden Sie die Fernbedienung mit dem Programm.

- **1.** Erweitern Sie im Register *[Service]* **Service** die Rubrik *[FB Tastatur und Display]*.
- **2.** Starten Sie den Test mit dem Button *[Tastatur testen]* I Tastatur testen .
- **3.** Ein neues Fenster mit der Darstellung der Fernbedienung erscheint. Die Tastenfelder sind grau hinterlegt und zeigen vorerst keine Beschriftung.
- **4.** Drücken Sie eine beliebige Taste auf der Fernbedienung. Auf dem Bildschirm werden die Bezeichnung der Tasten sichtbar oder mögliche Kurzschlüsse angezeigt.

Display testen

**9**

- **5.** Haben Sie alle Drucktasten getestet, schließen Sie das Tastatur-**Fenster** 
	- $\Rightarrow$  Nach Abschluss des Tests informiert Sie die Meldung im Protokollbereich über Erfolg oder Misserfolg des Tests.

Wenn Sie nicht alle Tasten gedrückt haben bzw. wenn zwei Tasten ggf. kurzgeschlossen sind, erscheint eine Fehlermeldung.

Wird bei dem Tastatur-Test die Bezeichnung der grau dargestellten Tasten nicht korrekt angezeigt, drücken Sie die getestete Taste wiederholt, um eine fehlerhafte Handhabung auszuschließen. **Störungen**

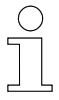

*Bei anhaltenden Problemen der Darstellung oder beim Ausfall einzelner Tasten wenden Sie sich an den Service der LJU Automatisierungstechnik GmbH.*

## **9.4 Display testen**

Verbinden Sie die Fernbedienung mit dem Programm.

- **1.** Erweitern Sie im Register *[Service]* **Service** die Rubrik *[FB Tastatur und Display]*.
- **2.** Starten Sie den Test mit dem Button *[Display testen]* Display testen.
- **3.** Ein neues Fenster öffnet sich, in dem Sie Einstellungen wie Helligkeit und Kontrast des Displays direkt an der Fernbedienung testen können.
- Dauerhaft aktive Pixel sind während der Auswahl *[Display leer]* besonders gut zu erkennen. Fehler durch inaktive Pixel zeigen sich bevorzugt durch *[Display voll]*. **Störungen**

Da keine Ausgabe im Protokollbereich erfolgt, notieren Sie sich die Fehler bei Bedarf.

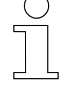

*Bei anhaltenden Problemen der Display-Darstellung wenden Sie sich an den Service der LJU Automatisierungstechnik GmbH.*

## **9.5 Firmware**

In der Rubrik *[FB Firmware]* haben Sie folgende Möglichkeiten:

- Informationen über die Firmware der Fernbedienung ermitteln
- Firmwaredatei auswählen und zur Nutzung im Projekt speichern
- Firmwaredatei auswählen und in die Fernbedienung übertragen

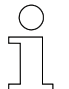

*Die Rubrik [FB Firmware] steht nur dem Benutzerlevel [Experte] zur Verfügung.*

Verbinden Sie die Fernbedienung mit dem Programm.

**1.** Erweitern Sie im Register *[Service]* **Service** die Rubrik *[FB Firmware]*.

- $\Rightarrow$  Die Daten der auf der Fernbedienung vorhandenen Firmware werden angezeigt.
- **2.** Um eine neue Firmware-Datei zu laden, klicken Sieauf das Symbol *[Firmware-Datei auswählen]* .

Folgen Sie anschließend dem Dialog zur Dateiauswahl.

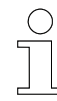

*FB-Firmwaredateien enden für gewöhnlich auf [.hex].*

- $\Rightarrow$  Die neu geöffnete Firmware wird in einer Spalte rechts neben der bereits vorhandenen Firmware angezeigt. Unterschiede zur vorhandenen Firmware werden in Schriftfarbe rot markiert.
- **3.** Um die neue Firmware auf die Fernbedienung zu übertragen, klicken Sie in der Rubrik *[FB Firmware]* auf das Symbol *[Firmware übertragen]* <sub>[4]</sub>.
	- $\Rightarrow$  Die Firmware wird auf die Fernbedienung übertragen.

Die Angaben zur Firmware auf der Fernbedienung rechts sind nun auch schwarz, da sie mit der gewählten Version übereinstimmt.

**4.** Speichern Sie das Projekt, um die ausgewählte Firmware-Datei als Projektvorgabe zu sichern.

*Prüfen Sie zur Sicherheit die Konfiguration, bevor Sie Ihre Fernbedienung wieder mit dem DCS einsetzen.*

#### Servicefunktionen

Produktinformationen

Treten bei der Aktualisierung der Firmware Fehler auf, prüfen Sie die Kabelverbindung der Fernbedienung zum Rechner, trennen Sie die Verbindung gegebenenfalls und verbinden Sie erneut. **Störungen**

> Lässt sich die Fernbedienung nach der Aktualisierung nicht mit dem Programm verbinden, verbinden Sie die Fernbedienung entweder erneut oder trennen Sie kurz die Kabelverbindung zum Rechner und verbinden Sie die Fernbedienung nochmals.

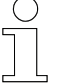

**9**

*Bei anhaltenden Problemen wenden Sie sich an den Service der LJU Automatisierungstechnik GmbH.*

## **9.6 Produktinformationen**

Die Produktinformationen können nur abgerufen werden, wenn eine Fernbedienung mit dem Rechner verbunden ist. Sie haben reinen Informationscharakter und können nicht bearbeitet werden.

Folgenden Informationen der Fernbedienung werden angezeigt:

- $\blacksquare$  Name
- Artikelnummer (Werknummer)
- BG-Nr. (Modellnummer) der Leiterplatte
- Batteriekapazität
- Seriennummer
- **Produktionsdatum**

Verbinden Sie die Fernbedienung mit dem Programm.

- Erweitern Sie im Register *[Service]* die Rubrik *[Produktinformation]*
	- $\Rightarrow$  Die Daten der Fernbedienung werden angezeigt.
# <span id="page-72-0"></span>**10 Störungen**

Sollten Störungen mit unserem Produkt auftreten, bitten wir dies zu entschuldigen. Mögliche Fehler und deren Ursachen sind im folgendem Abschnitt erklärt. Bitte informieren Sie uns, wenn Sie die Fehlerursache dennoch nicht ermitteln können.

## **10.1 FB-Configurator**

### **Troubleshoo-**

**ting**

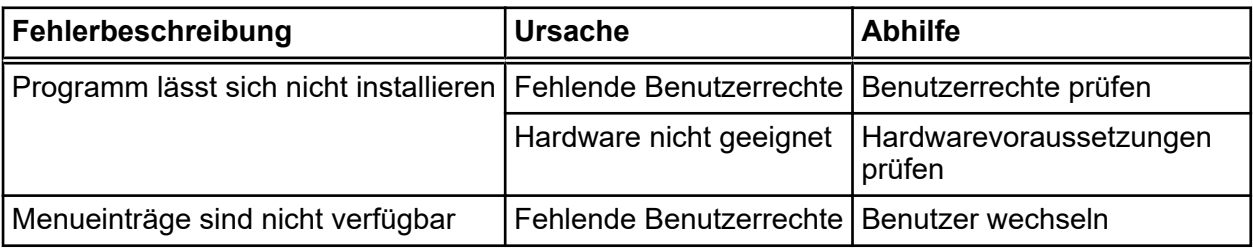

## **10.2 FB-8**

## **Troubleshoo-**

### **ting**

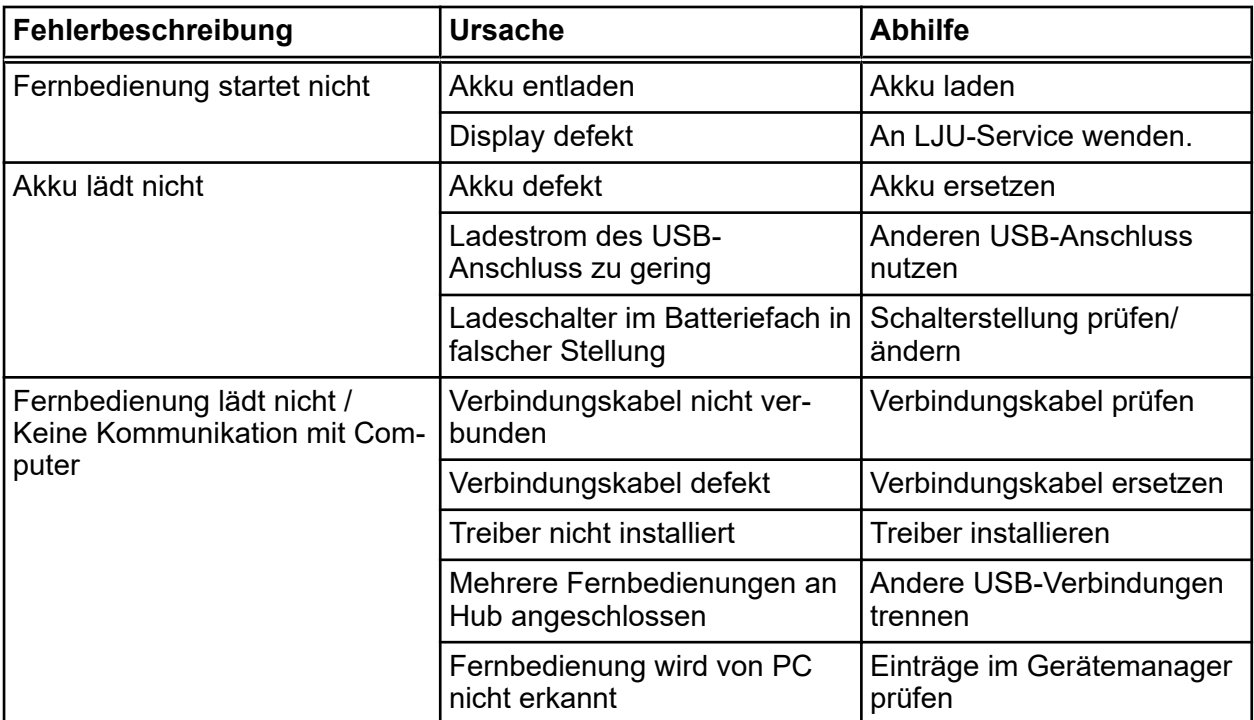

 $FB-8$ 

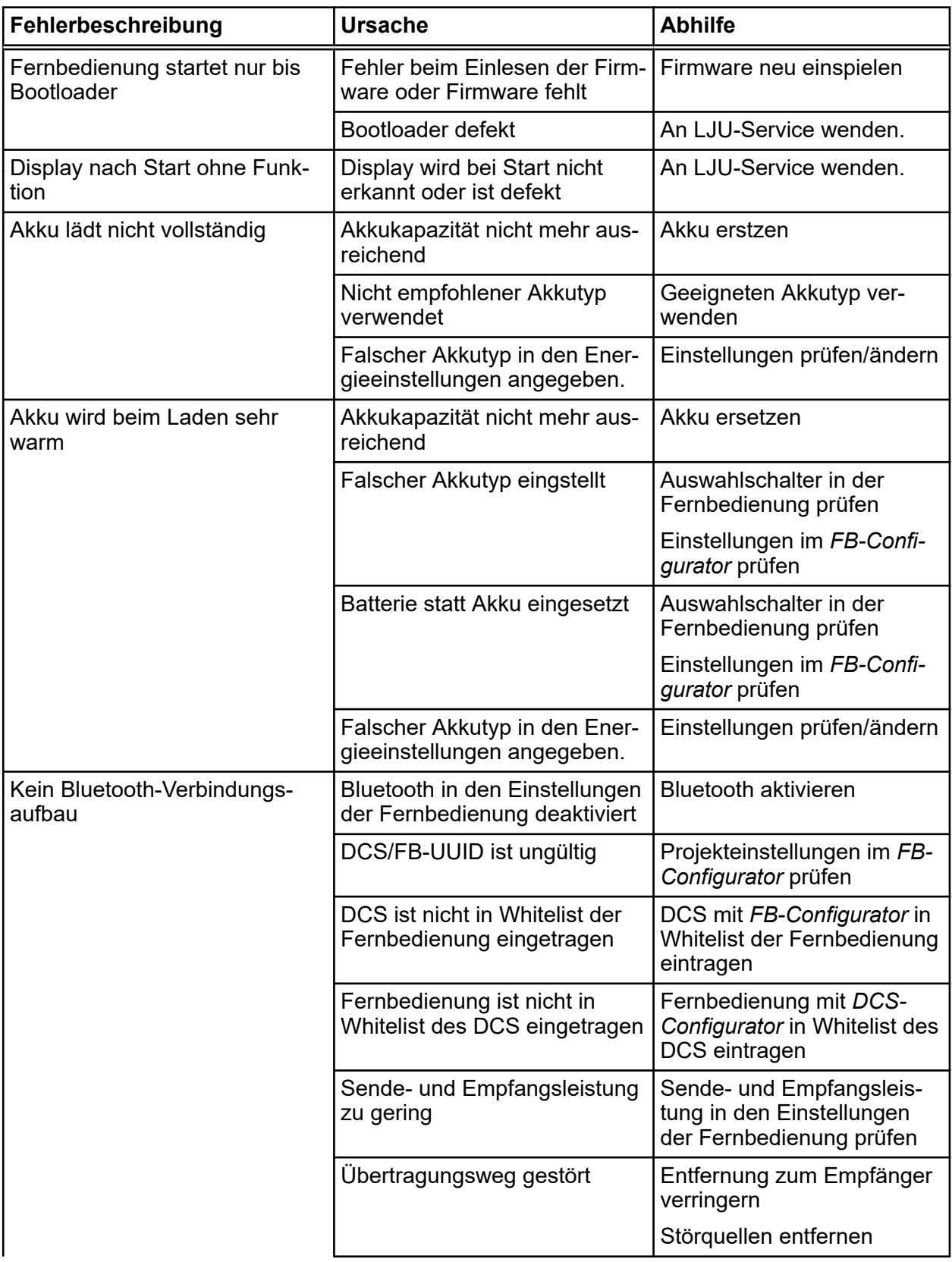

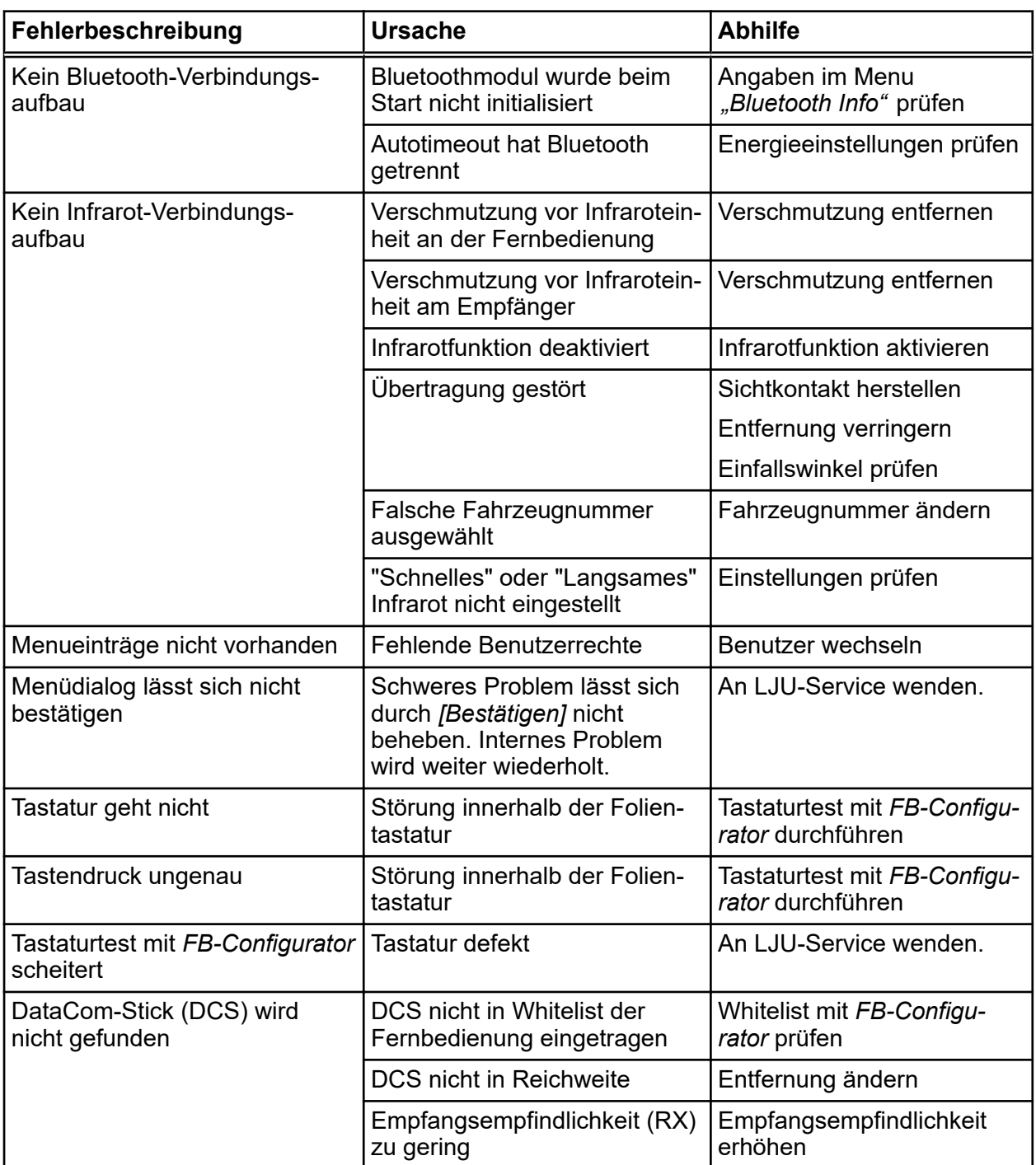

## <span id="page-75-0"></span>**11 Kundendienst und Adressen**

Für technische Auskünfte steht Ihnen unser Service zur Verfügung. **Kundendienst**

> ■ Conductix-Wampfler Automation - Service Telefon: +49 331 887344-15 | Fax: +49 331 887344-19 E-Mail: service.potsdam@conductix.com

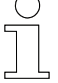

#### *Serviceformulare*

*Serviceformulare stehen zum Download unter www.conductix.com (www.ljuonline.de) bereit.*

*Ausgefüllte Serviceformulare senden Sie bitte an service.potsdam@conductix.com.*

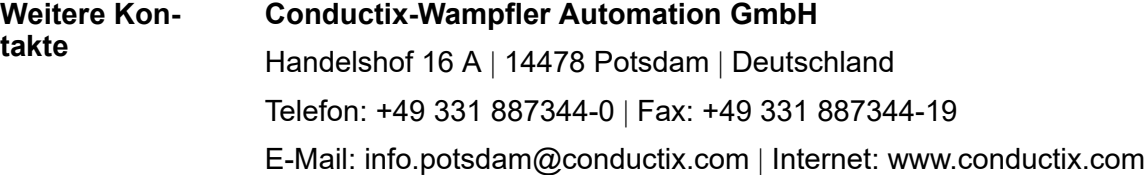

- Conductix-Wampfler Automation Vertrieb Telefon: +49 331 887344-02 / -04 | Fax: +49 331 887344-19 E-Mail: sales.potsdam@conductix.com
- Conductix-Wampfler Automation Service Telefon: +49 331 887344-15 | Fax: +49 331 887344-19 E-Mail: service.potsdam@conductix.com
- Conductix-Wampfler Automation Reparatur Telefon: +49 331 887344-615| Fax: +49 331 887344-19 E-Mail: repair.potsdam@conductix.com

### **Conductix-Wampfler GmbH**

Rheinstrasse 27 + 33 | 79576 Weil am Rhein | Deutschland Telefon: +49 7621 662-0 | Fax: +49 7621 662-144 E-Mail: info.de@conductix.com | Internet: www.conductix.com

### **Weitere Adressen zu Vertriebs- und Servicestandorten unter:**

■ *www.conductix.com* 

#### Index  $12$

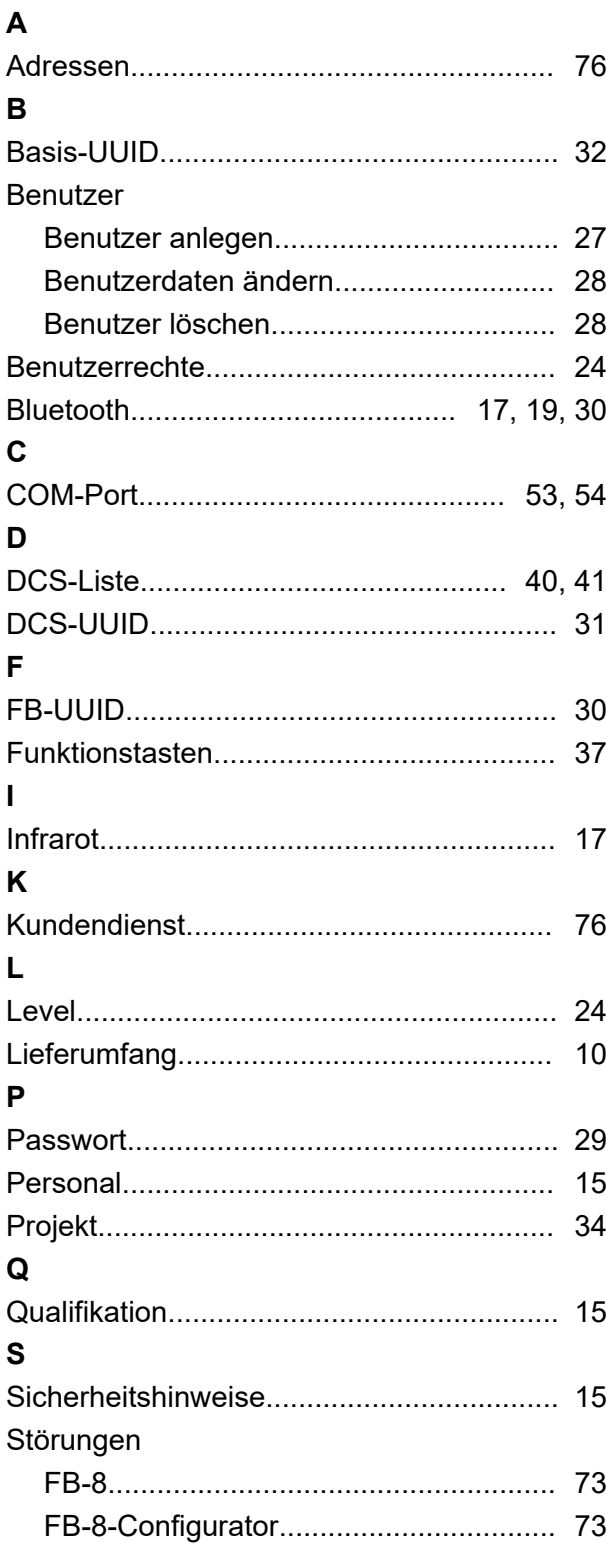

 $\overline{U}$